# **Create/Process Requisitions and Receipts in PeopleSoft**

Instructions for Requesters

## Office of Contracts & Procurement

Fiscal Year 2020

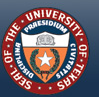

HE UNIVERSITY O

WWW. UTSYSTEM. EDU

**1**

# <span id="page-1-0"></span>**TABLE OF CONTENTS**

#### **[Purchasing Policies and Procedures](#page-2-0)**

- **[Log in to PeopleSoft](#page-3-0)**
- **[Navigate to "Requisition" Page in PeopleSoft Menu](#page-5-0)**
- **Save** *[Create Requisition](#page-7-0)* **as "Favorites" Link**

- **[Create a New Requisition](#page-9-0)**
- **[Define the Requisition](#page-10-0)**
- **[Add Items and/or Services](#page-13-0)**
- **[Review and Submit the Requisition](#page-17-0)**
- **[Requisition to Purchase Order Workflow](#page-19-0)**
- **[Workflow Notification Emails](#page-20-0)**
- **[Send the PO to the Vendor](#page-21-0)**
- **[Documentation Responsibilities of Requester Department](#page-22-0)**
- **[Send a Copy of the PO with backup to Accounts Payable](#page-23-0)**
- **[Manage and Track Requisitions](#page-24-0)**
- **[Copy an Existing Requisition](#page-27-0)**

#### **OPTION 1 -** *Requester***[-generated Shopping Cart:](#page-30-0)**

- **[Access eShop Portal through "Create Requisition"](#page-31-0)**
- **[Navigate eShop Portal](#page-32-0)**
- **[Shop in a Vendor Punch-Out Catalog](#page-33-0)**
- **[Check-out Cart and transfer to PeopleSoft](#page-34-0)**
- **[Complete, Review and Submit the Requisition](#page-35-0) OPTION 2 -** *Shopper***[-generated Shopping Cart:](#page-36-0)**
- **[Access eShop Portal through "Create Requisition"](#page-37-0)**
- **[Access "Action Items" on eShop Homepage](#page-38-0)**
- **[Select Carts Assigned to You](#page-39-0)**
- **[Transfer Cart to PeopleSoft](#page-40-0)**
- **[Complete, Review and Submit the Requisition](#page-41-0)**

#### **[Standard, non-eShop Orders](#page-8-0) [eShop Orders Only](#page-29-0) [Create Order Receipt\\* \(Standard & eShop\)](#page-42-0)**

- **[Navigate to "Manage Requisitions"](#page-43-0)**
- **[Finding Your Purchase Order Number](#page-44-0)**
- **[Create a Receipt](#page-46-0)**

**\*a receipt is required for all goods (by Requisition) before a payment voucher can be approved in Accounts Payable. This is the responsibility of the Requester.**

> **[Glossary of Purchasing Terminology](#page-52-0) [Additional Resources](#page-53-0)**

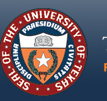

THE UNIVERSITY of TEXAS SYSTEM **FOURTEEN INSTITUTIONS, UNLIMITED POSSIBILITIES.** 

# <span id="page-2-0"></span>**Purchasing Policies and Procedures**

The **Requester** is responsible for initiating the Purchase Order cycle. This means that you, the Requester, must have a basic knowledge of the Purchasing "rules" that regulate how UT System Administration procures commodities or services. Therefore, it is very important that you familiarize yourself with these "rules" and procedures BEFORE you proceed with creating and forwarding a Requisition for approval. Your "best friend" in this endeavor is the [Basic Procurement](http://www.utsystem.edu/sites/utsfiles/offices/contracts-procurement/Training/Basic%20Procurement%20Training.pdf) Training guide, found on Contracts and Procurement's [Training Webpage](https://www.utsystem.edu/training-0).

Still, your very BEST friend remains your Buyer, so please never hesitate to contact me! My contact information is on the [Additional Resources](#page-53-0) page of this guide. I expect, however, that you will have "done your homework" and studied the Basic Procurement Training guide, as well as this guide.

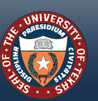

HE UNIVERSITY of

## <span id="page-3-0"></span>**LOG IN TO PEOPLESOFT**

Go to UT4U ([https://www.utsystem.edu/sites/ut4u\)](https://www.utsystem.edu/sites/ut4u) & click on the "PeopleSoft" icon to access PeopleSoft. Then:

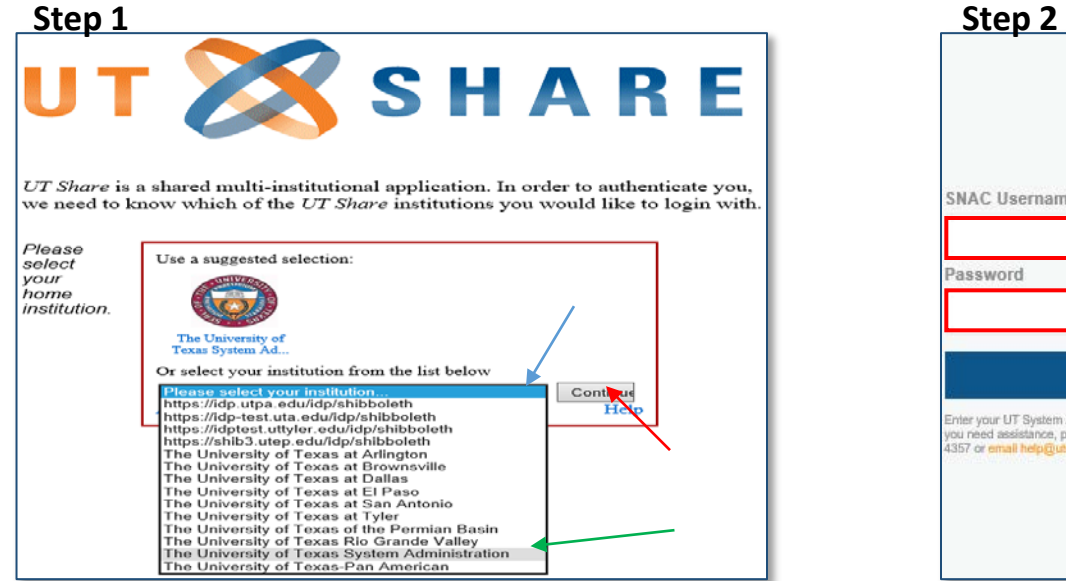

**Select "UT System Administration" from dropdown box, then click "Continue"**

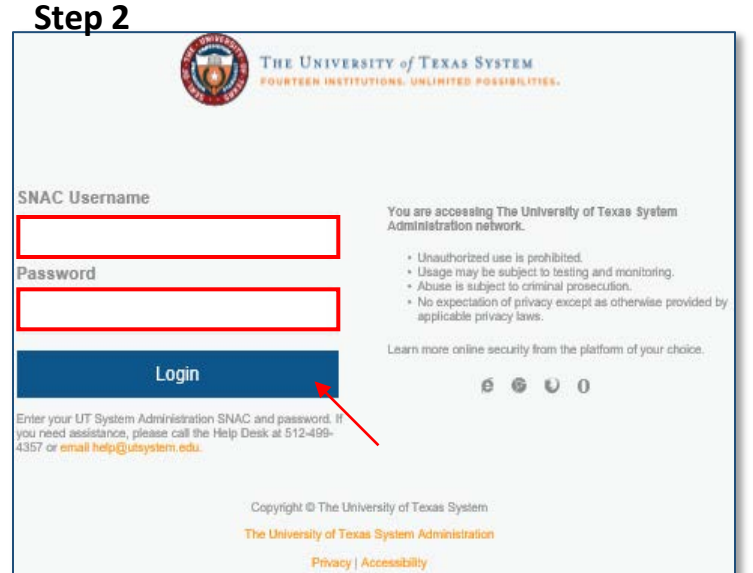

**Enter your UT System Administration SNAC and password, then click "Login"**

*You will be routed to the 2FA (two-factor authentication)*

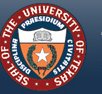

THE UNIVERSITY of TEXAS SYSTEM **FOURTEEN INSTITUTIONS, UNLIMITED POSSIBIL** 

## **LOG IN TO PEOPLESOFT (CONT.)**

The 2FA\* will notify you according to the authentication method you have chosen.

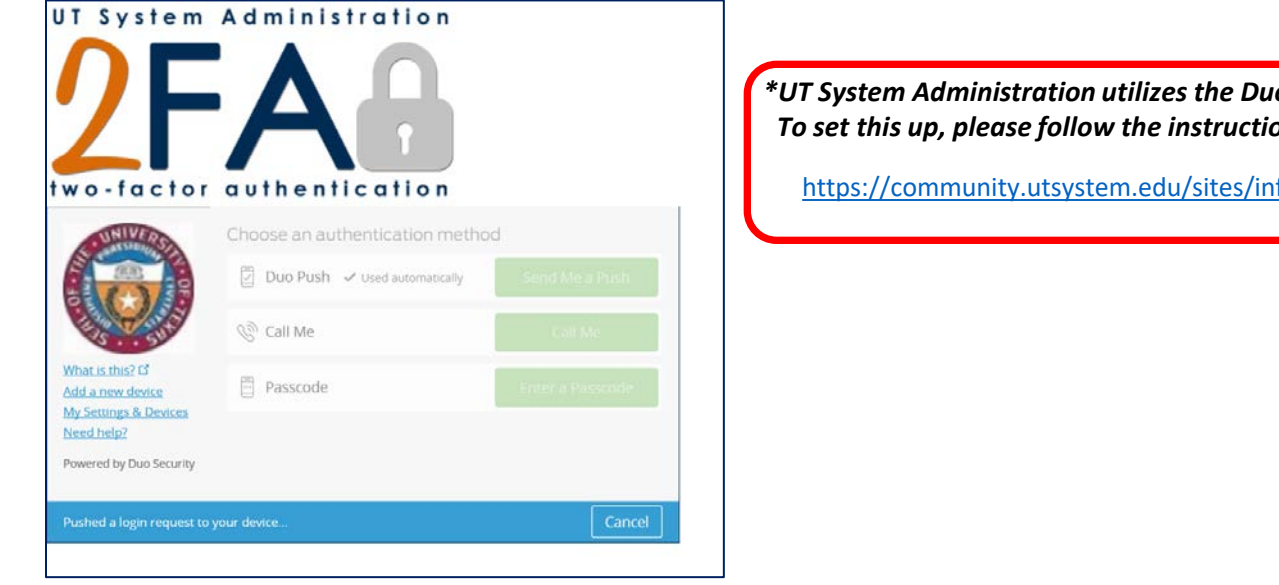

*\*UT System Administration utilizes the Duo-factor login procedure for added security. To set this up, please follow the instructions found at the link below:*

<https://community.utsystem.edu/sites/infosec/2fa/SitePages/GettingStarted.aspx>

#### *Once you acknowledge the notification, you will be routed to your PeopleSoft Home Page.*

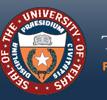

## <span id="page-5-0"></span>**Navigate to "Create Requisition" Page in PeopleSoft Menu**

Click on the "Employee Self Service" drop down box, then scroll down to select "Procurement Operations"

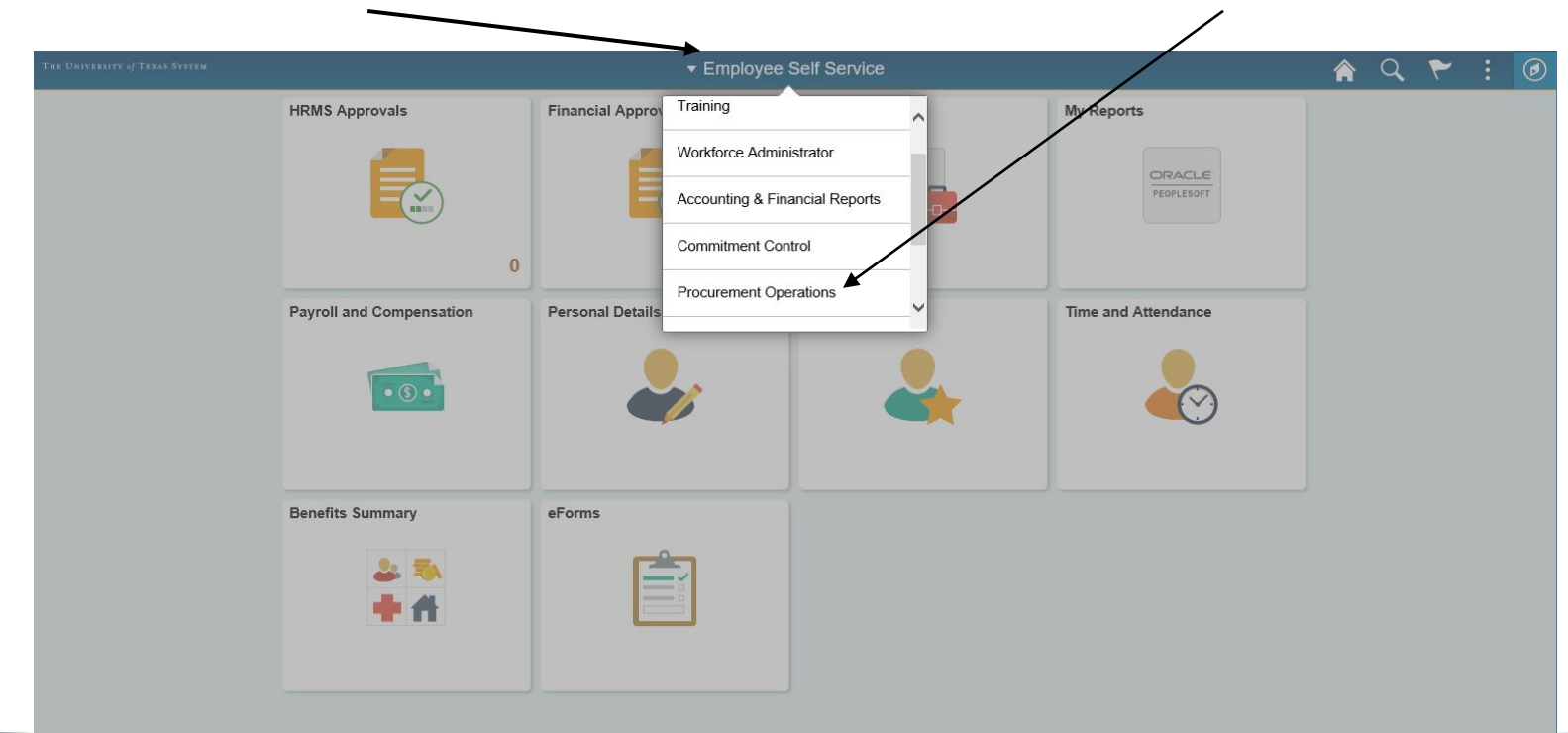

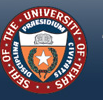

THE UNIVERSITY of TEXAS SYSTEM FOURTEEN INSTITUTIONS. UNLIMITED POSSIBILITIES.

## **Navigate to "Requisition" Page in PeopleSoft Menu (cont.)**

On the "Procurement Operations" homepage, click on the "Requisition" icon.

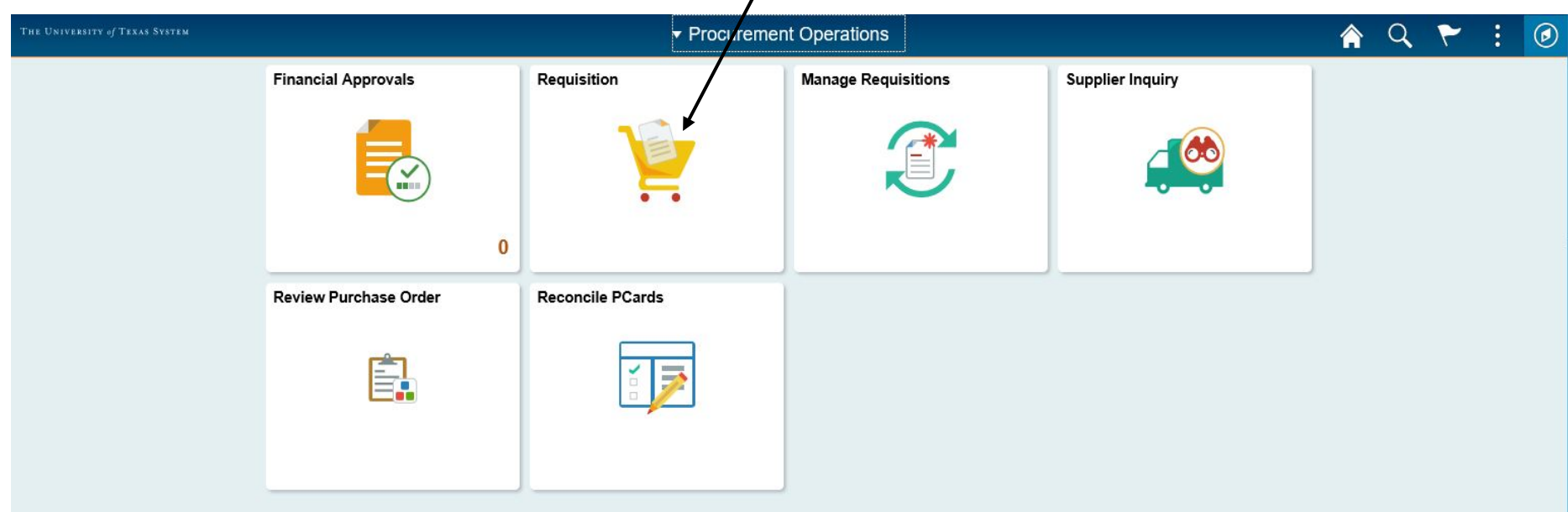

*You will be routed to the* **Requisition** *Page.*

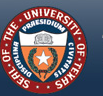

THE UNIVERSITY of TEXAS SYSTEM FOURTEEN INSTITUTIONS. UNLIMITED POSSIBILITIES

## <span id="page-7-0"></span>**SAVE "***REQUISITION"* **AS "FAVORITES" LINK**

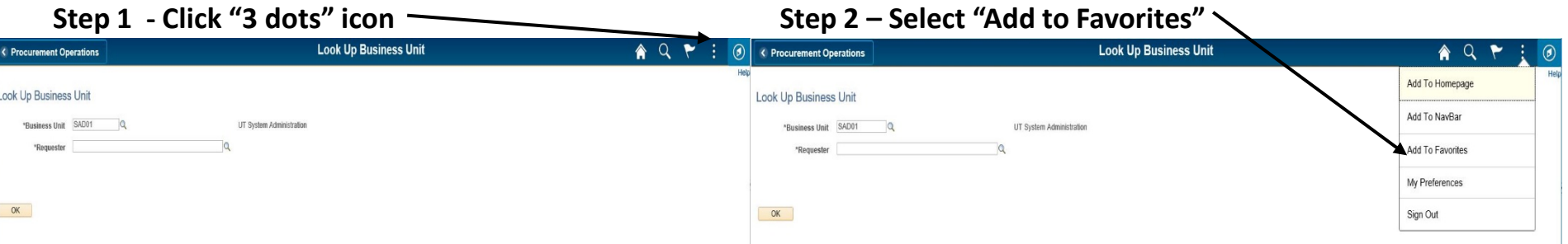

#### **Step 3 – Enter your name for link to "Requisition" To access "My Favorites", click compass icon to access "NavBar"**

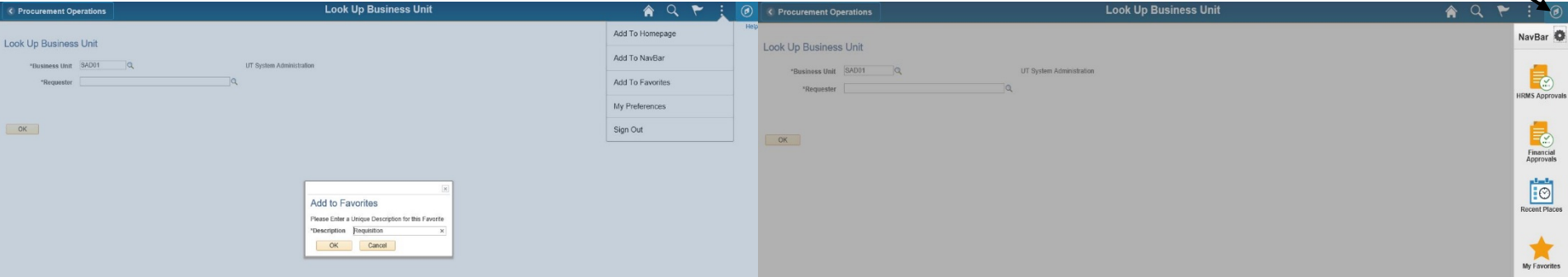

#### *Now you are ready to create a new requisition.*

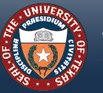

HE UNIVERSITY Q

*[Back to 'Table of Contents'](#page-1-0)*

# <span id="page-8-0"></span>**Create Requisition**

# **(Standard, non eShop Orders)**

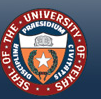

HE UNIVERSITY O

WWW. UTSYSTEM. EDU

**9**

# <span id="page-9-0"></span>**CREATE A NEW REQUISITION**

On the *Requisition* screen, enter your Employee I.D. number (if the field isn't already populated) and click the OK button. (Use of the "magnifying glass" for Requester searching is not recommended on this step.)

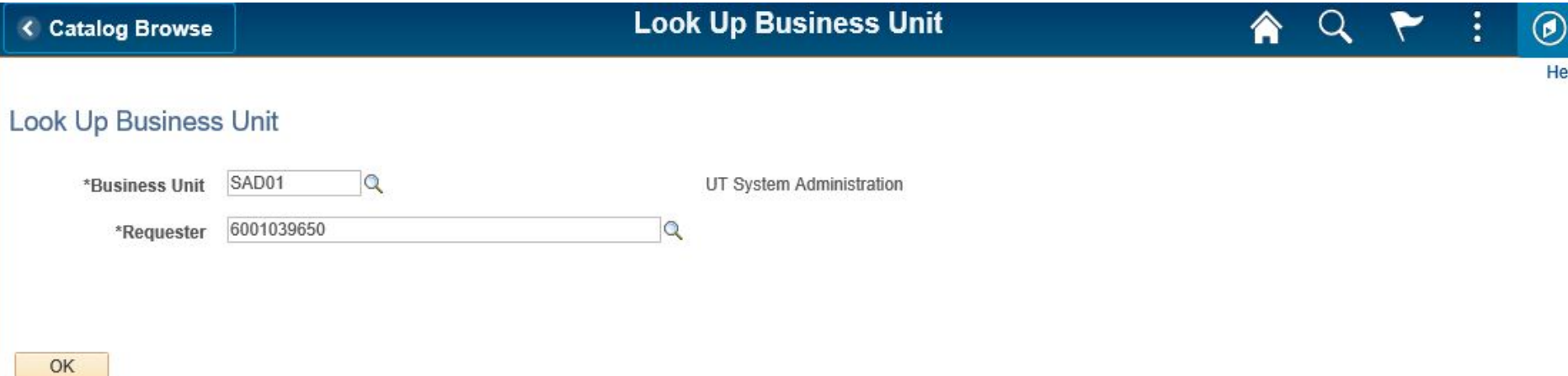

*You will be routed to the Create Requisition front page. For illustration purposes, we will use Christopher G Palacios as the requester:*

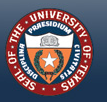

# <span id="page-10-0"></span>**DEFINE THE REQUISITION**

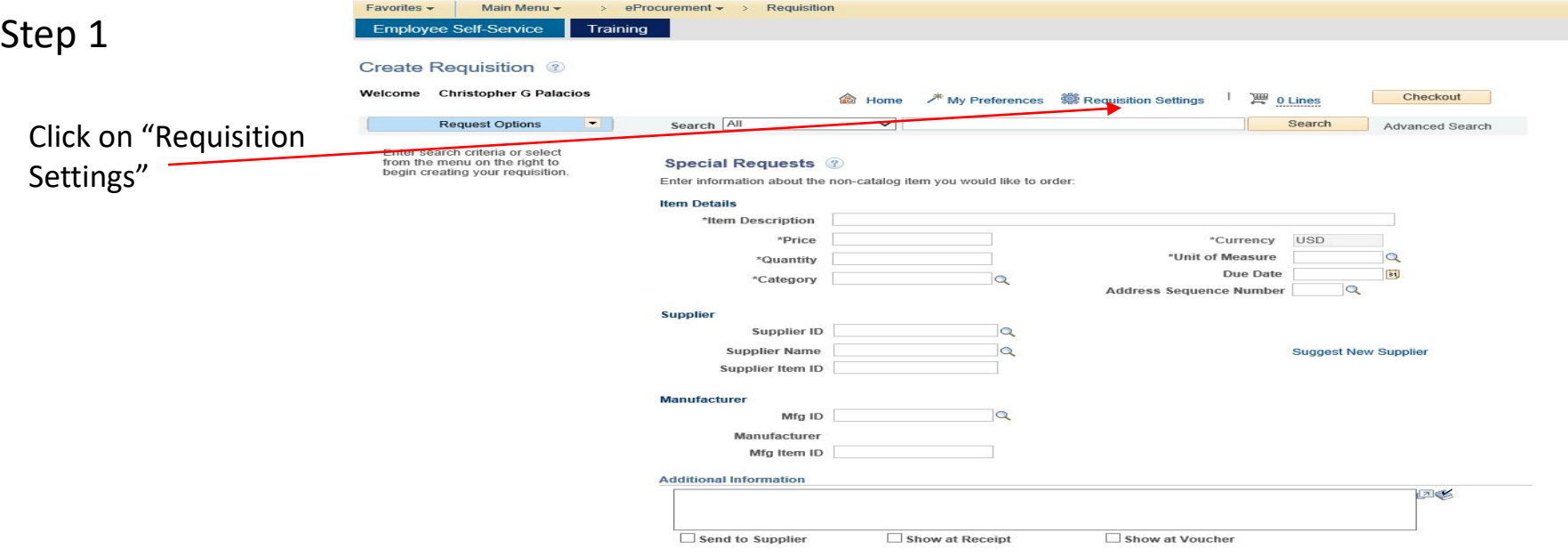

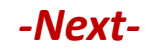

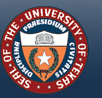

THE UNIVERSITY of TEXAS SYSTEM **FOURTEEN INSTITUTIONS. UNLIMITED POSSIBILITIES.** 

## **DEFINE THE REQUISITION (CONT.)**

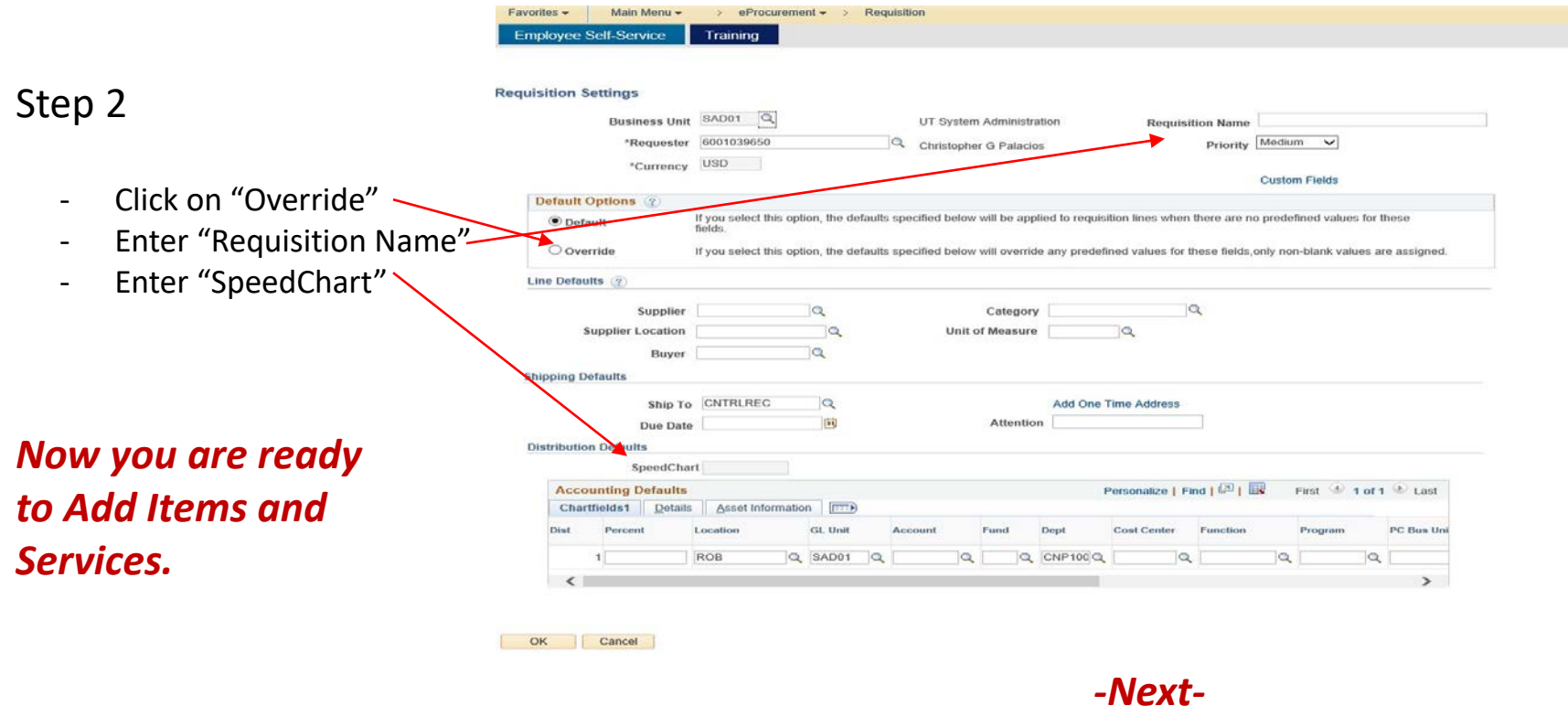

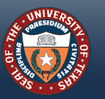

## **DEFINE THE REQUISITION (CONT.)**

#### Step 3

- Enter details for your first Enter search criteria or select from the menu on the right to **Special Requests 2** begin creating your requisition item in the "Item Details" Enter information about the non-catalog item you would like to order **Item Details** area \*Item Description - Enter the vendor/supplier \*Price \*Quantity info in the "Supplier" area \*Category - Enter any part numbers related to your item in the Supplier ID  $\circ$ **Supplier Name**  $\circ$ "Mfg ID" field only Supplier Item ID - If there is additional Mfg ID information for this item Manufacturer Mfg Item ID that should be referenced **Additional Information** on the PO, enter that information in the X Send to Supplier Mosam Muslim Show at Receipt Mission Muslim Muslim X Show at Voucher "Additional Information" **Request New Item** box AND check all 3 boxes Request New Item A notification will be sent to a buyer regarding this new item request. underneath

**Employee Self-Service** 

**Create Requisition** 2

Welcome

**Christopher G Palacios** 

**Request Options** 

 $e$ Procurement  $\div$ 

Search All

Training

Requisition

**命** Home

 $\overline{\phantom{0}}$ 

**/\*** My Preferences **\$** Requisition Settings

#### Press "Checkout" button only after all of your items have been entered.

Checkout

Advanced Search

回忆

[Pt]

 $\circ$ 

**Suggest New Supplier** 

 $\mathbb{H}$  0 Lines

\*Currency \*Unit of Measure

**Address Sequence Number** 

Due Date

Search

#### NOW SCROLL TO THE BOTTOM OF THE PAGE AND CLICK "ADD TO CART"

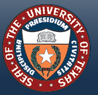

THE UNIVERSITY of TEXAS SYSTEM **FOURTEEN INSTITUTIONS. UNLIMITED POSSIBILITIES** 

# <span id="page-13-0"></span>**ADD ITEMS AND/OR SERVICES**

**Employee Self-Service** Training

**Look Up Category** 

#### "CATEGORY" field tips

- Change the drop down box to read-"Description"
- Enter a one word, basic description in the search box
- Choose the most accurate choice of the options provided

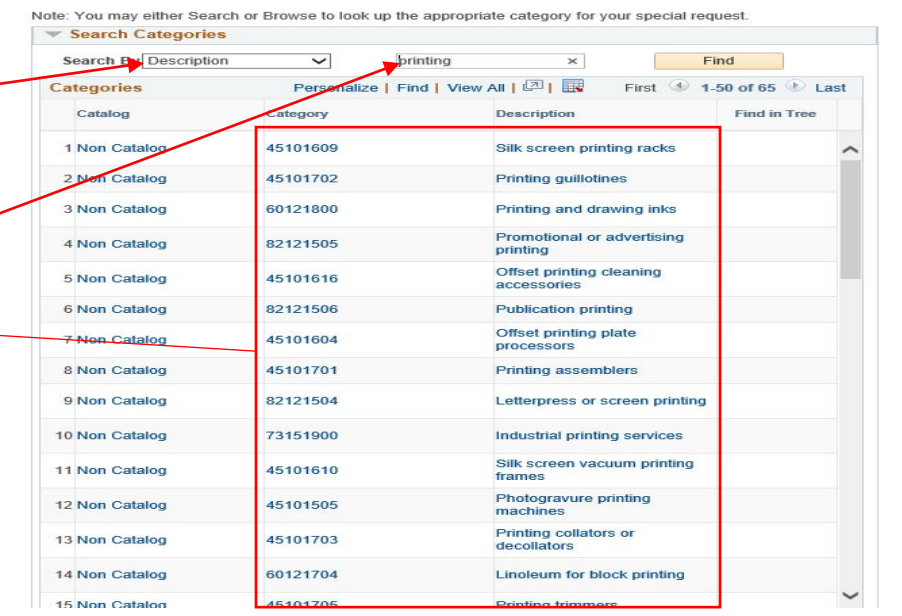

 $e$ Procurement  $\div$ 

Requisition

*-Next-*

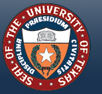

## **ADD ITEMS AND/OR SERVICES (CONT.)**

Favorites -

**Employee Self-Service** 

Main Menu -

"SUPPLIER ID" and "SUPPLIER NAME tips

Enter name of in "Name" fie entering just word in their the search wi all possible su with that nan

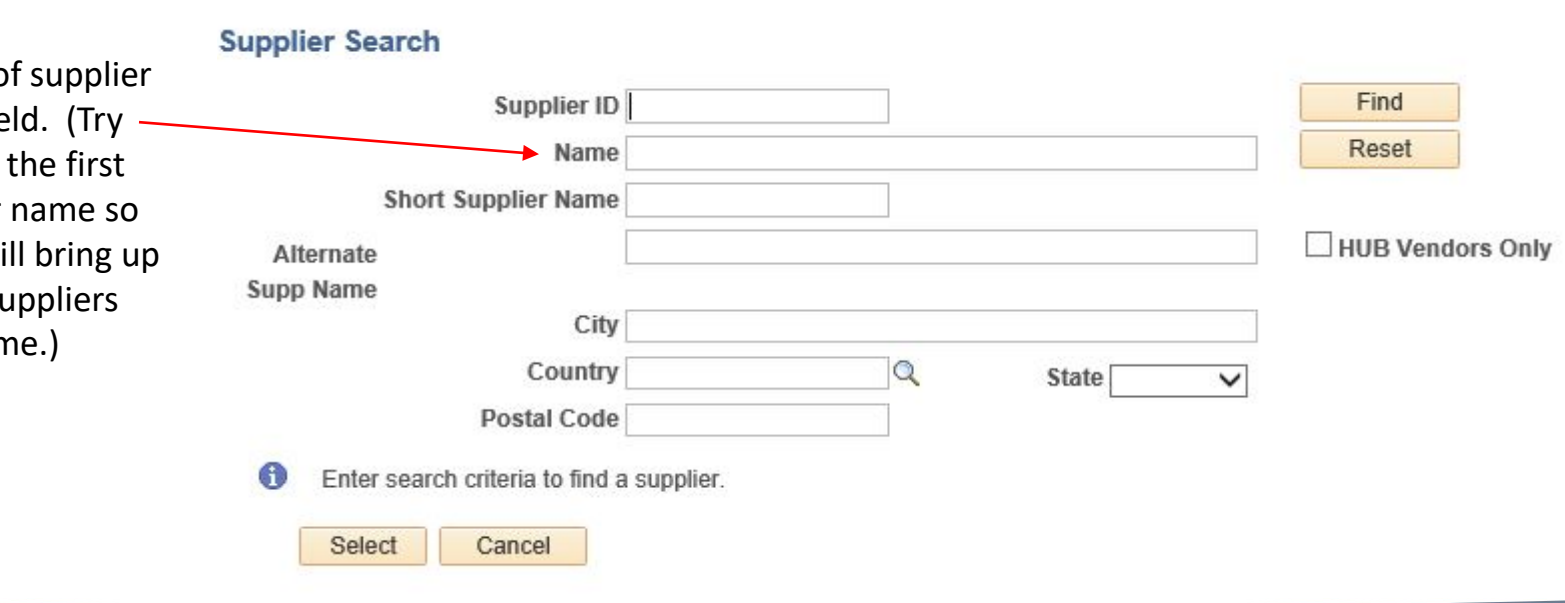

eProcurement -

 $\mathbf{v}$ 

Training

Requisition

 $\rightarrow$ 

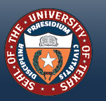

## **ADD ITEMS AND/OR SERVICES (CONT.)**

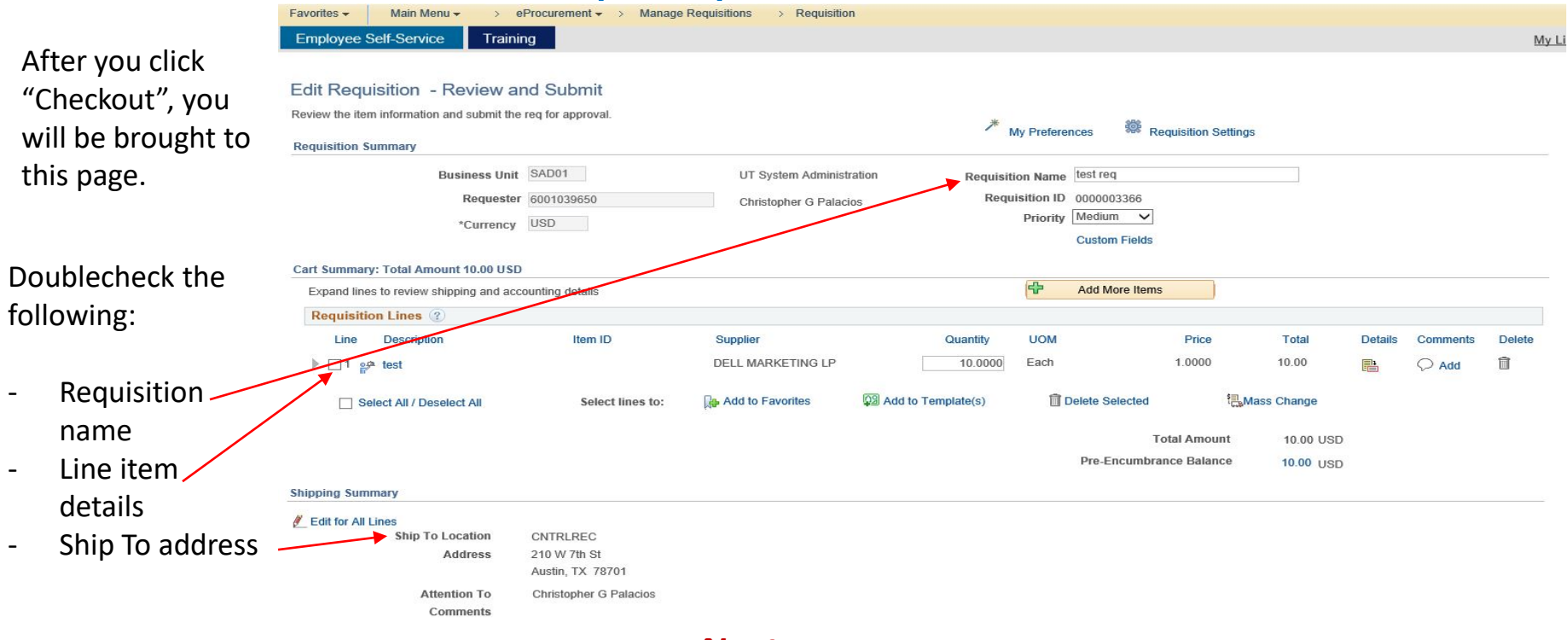

*-Next-*

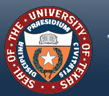

THE UNIVERSITY of TEXAS SYSTEM **FOURTEEN INSTITUTIONS. UNLIMITED POSSIBILITIES.** 

## **ADD ITEMS AND/OR SERVICES (CONT.)**

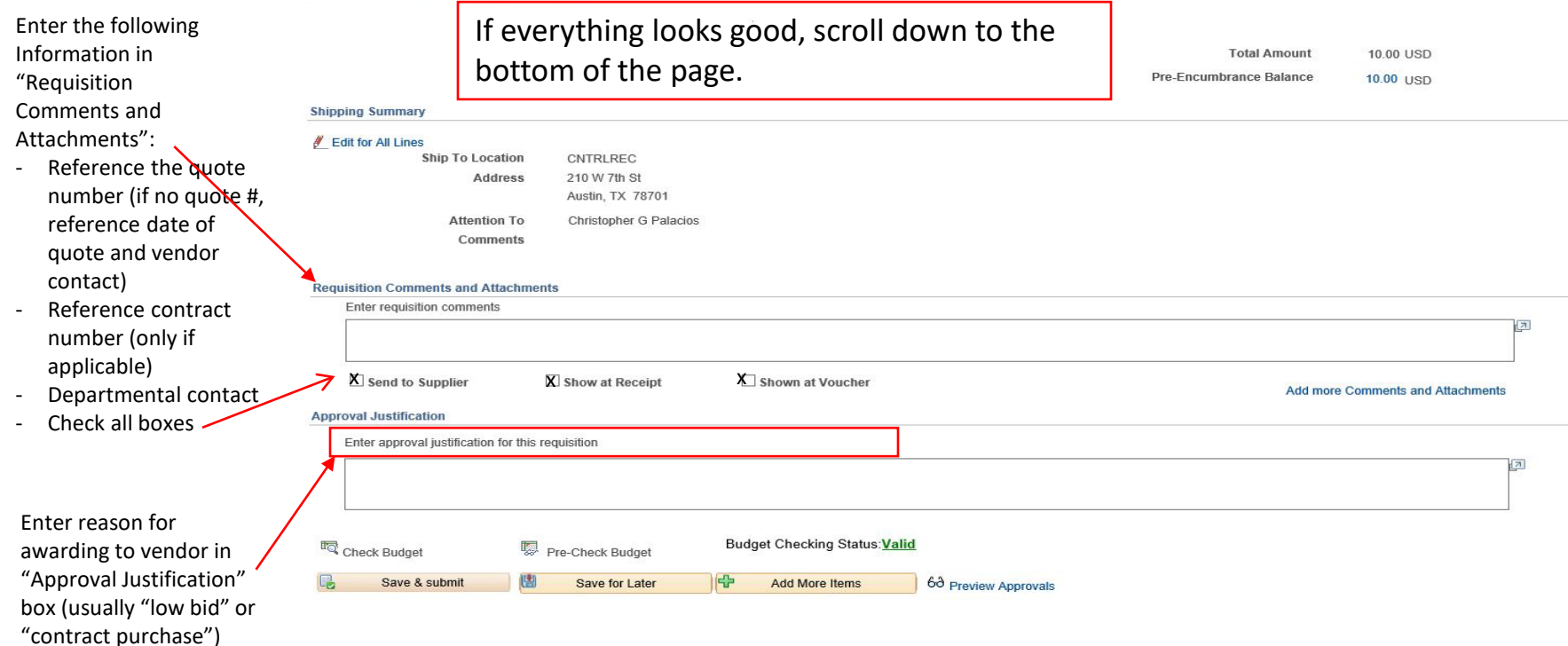

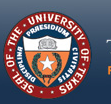

# <span id="page-17-0"></span>**REVIEW AND SUBMIT THE REQUISITION**

#### Almost finished!

**Total Amount** 10.00 USD

Pre-Encumbrance Balance 10.00 USD

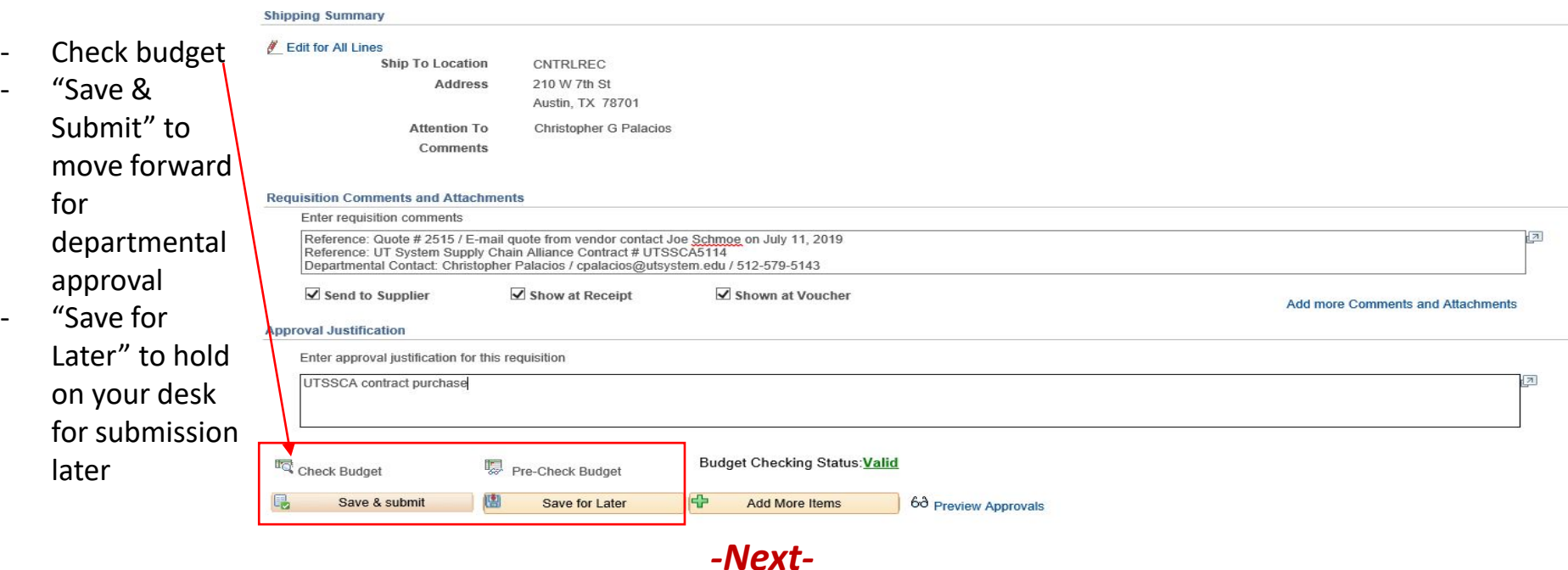

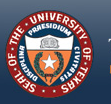

## **REVIEW AND SUBMIT THE REQUISITION (CONT.)**

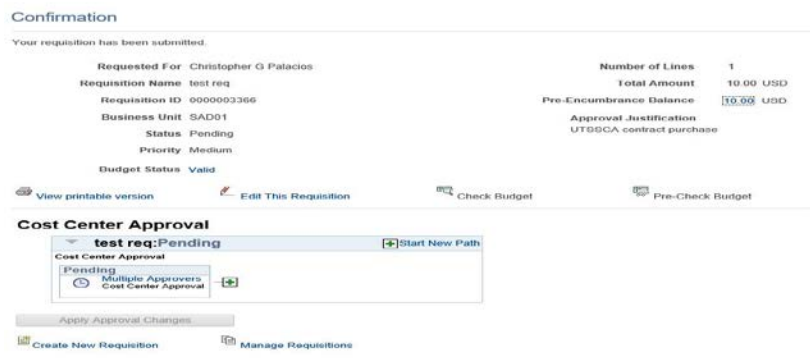

**Note:** If the item being purcha **controlled item such as a computer or furniture, the requisition will route to a Commodity approver for final** 

**Software requires Commodity Code approval by the office of Contracts and Procurement, REGARDLESS of \$\$ amount.**

**CONTROLLED ITEMS SHOULD** *ONLY* **BE ORDERED BY OTIS (Computers), OR BY FACILITIES MANAGEMENT (Furniture).**

**For orders less than \$15,000.00**, the requisition routes to the *Cost Center Approver* in **pending** status. Upon approval, the requisition converts to an approved, signed and ready-to-send Purchase Order.

You, as the Requester, will receive two emails: 1) confirmation email of Requisition Approval, 2) email with Purchase Order attached.

**On orders \$15,000.00 or more**, the approved requisition converts to a Purchase Order in "Created" Status. These Purchase Orders are reviewed, final approved and submitted to the vendor by *Purchasing*.

#### *- Please see next page for the PeopleSoft Workflow Process graph, and [page 21](#page-20-0) for Email Notifications -*

**\****You can track your requisition as it goes through the various stages of processing/ workflow. Simply click on* **'Manage Requisitions' on the Confirmation screen**  and you will be routed to that page. You can also find it by going to Main Menu -> eProcurement -> Manage Requisitions. See more about this on [page 25](#page-24-0)

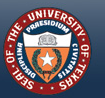

THE UNIVERSITY of TEXAS SYSTEM **FOURTEEN INSTITUTIONS, UNLIMITED POSSIBILITIES.** 

# <span id="page-19-0"></span>**REQUISITION TO PURCHASE ORDER WORKFLOW+**

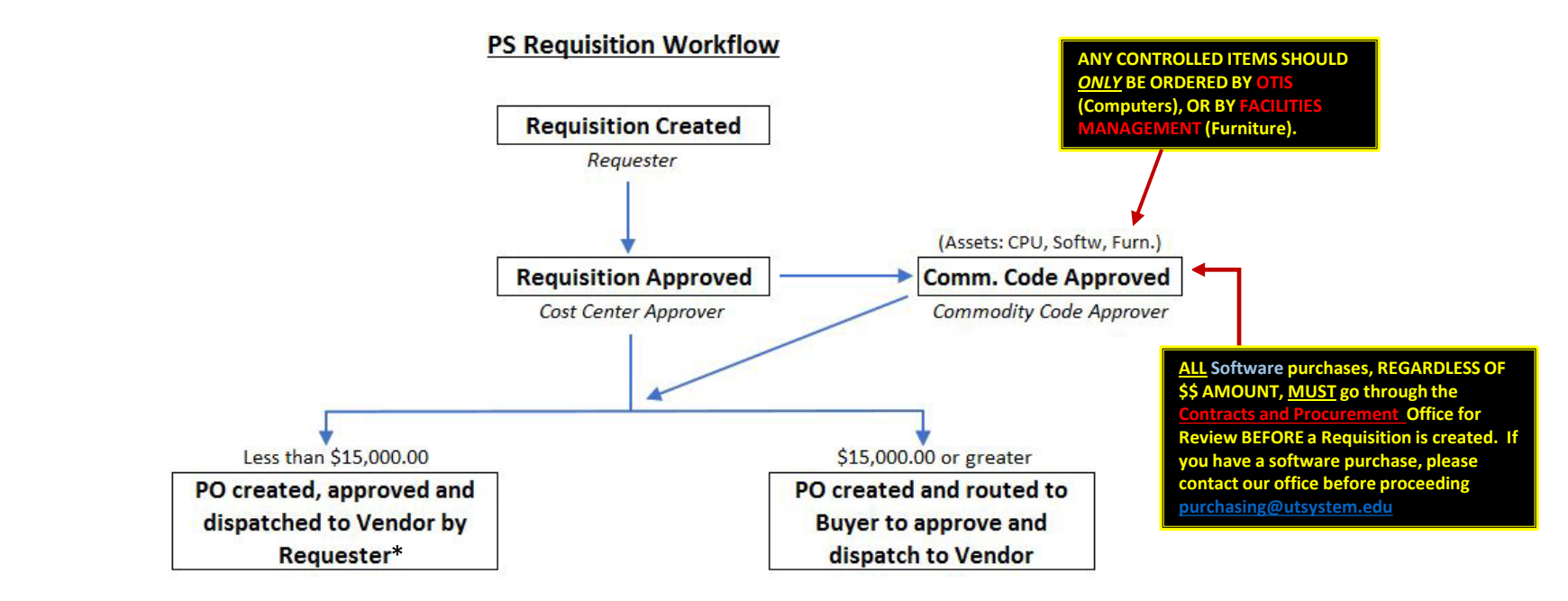

**\*Requester receives an email with the approved and signed Purchase Order attached as a .pdf file. The Requester forwards this .pdf to the Vendor for processing.**

*+Workflow is an electronic approval routing process that allows for multiple budgetary level approvers to communicate, verify and store documents.*

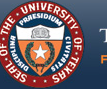

THE UNIVERSITY of TEXAS SYSTEM FOURTEEN INSTITUTIONS. UNLIMITED POSSIBILITIES.

# <span id="page-20-0"></span>**WORKFLOW NOTIFICATION EMAILS**

**You will receive the following emails upon Requisition approval:**

**Approved Requisition Notification Email**

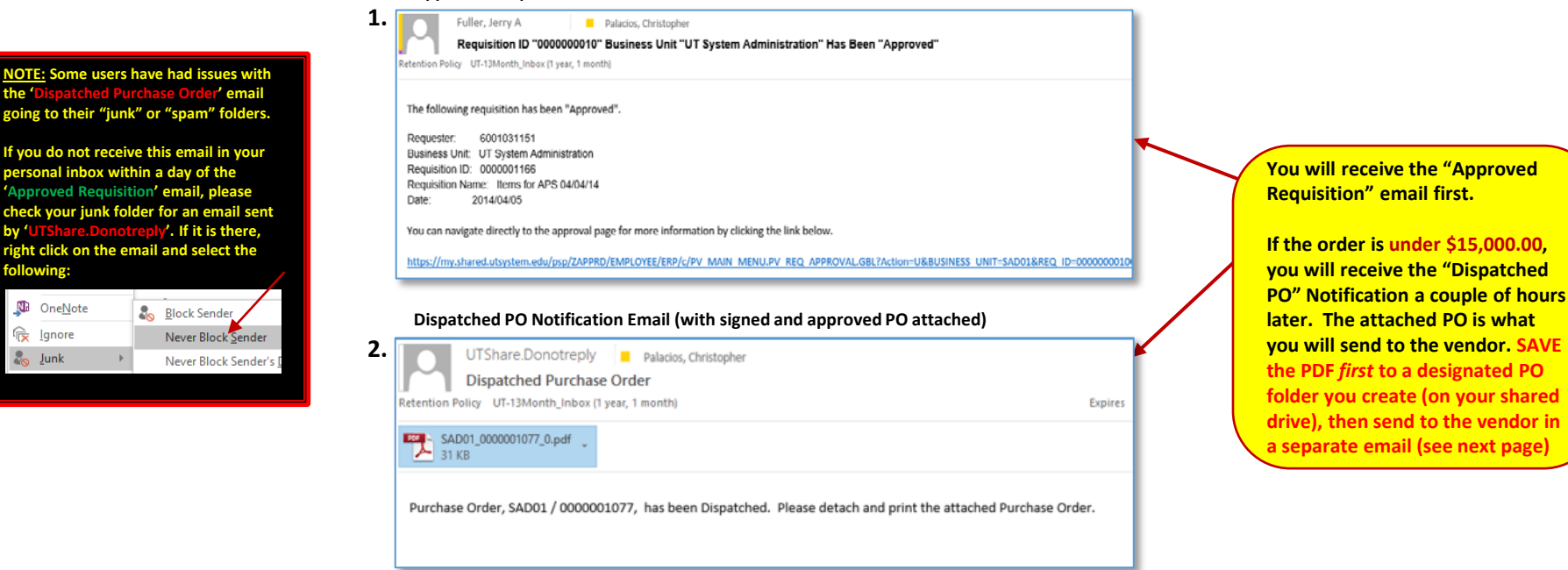

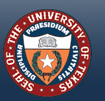

**following:**

**N** OneNote

rest <u>Ignore</u>

o Junk

**Send ONLY the PO that you received in the** 

# <span id="page-21-0"></span>**SEND THE PO TO THE VENDOR**

**"UTShare.DoNotReply" email (pg. 21) and the Sample email containing verbiage you should use when sending the PO to the vendor: vendor quote.**  From + (you)@utsystem.edu ¶≕' (Vendor contact)  $To...$ Send (your Department contact for this order)\*  $Cc...$ Subject UT System PO No. SAD01-(ref: Quote No. **\*The Department contact is the person in your office that PDF** PO# SAD01 Attached **originally requested the goods/services. They are usually the person the vendor would contact regarding the**  Hello (vendor contact), **items/services to "talk shop".**  Please find attached UT System PO # SAD01- that corresponds with your quote number **Copy them as a courtesy so they**  Please confirm receipt of this order via response to this email and let me know if you need anything else. **will know their order has been submitted to the vendor.** Thanks, (your name and contact info)

**HIGHLY RECOMMENDED: Once the vendor confirms receipt of the order (some vendors might send a separate ACKNOWLEDGEMENT email), print out (or convert to pdf) the email and scan it with the rest of your backup documentation.** 

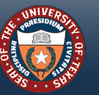

THE UNIVERSITY of TEXAS SYSTEM **FOURTEEN INSTITUTIONS. UNLIMITED POSSIBILITIES.** 

## <span id="page-22-0"></span>**DOCUMENTATION RESPONSIBILITIES\* OF THE REQUESTER DEPARTMENT**

#### **Under \$15,000.00**

*Each Department has the following documentation responsibilities on all orders under \$15,000.00:*

- **Vendor Quote and applicable email correspondence between Vendor and Department**
- **Copy of the signed Purchase Order**
- **Forwarding PO with Backup documentation to Accounts Payable.**

#### **PLEASE READ CAREFULLY:**

**Contact your Buyer if you need clarification on these requirements.**

*CNP recommends that each department sets up a departmentally shared folder specifically for this Documentation. For efficiency, scan the signed PO*  with the Vendor Quote and email/written dept. and vendor correspondence (including Vendor confirmation email), then save the file in .pdf format to *the documentation folder referencing in the name: PO number, Vendor name (in parenthesis) and a brief description of items/services purchased. Example:* PO# SAD01-0000001053 (MICROSOFT CORP) SIS Irving MS Premier Support Svcs

#### **Over \$15,000.00**

*For all orders above \$15,000.00, Purchasing will require that you forward via email to purchasing@utsystem.edu the following:*

- **All Vendor Quotes (as pdf or Word attachments)**
- **Applicable email or written correspondence with Vendor(s)**
- **Completed and signed [Exclusive Acquisition Justification](https://www.utsystem.edu/sites/utsfiles/offices/contracts-procurement/Forms_Guides/EAJ%20Form.docx) form, if applicable**
- **The Requisition Name (not number) referenced in the Subject line of the email.**

*\*Texas Senate Bill 20 requires transparency of all purchases made by State and Higher Ed Agencies. It is very important that your departmental purchasing documentation is readily accessible.*

#### *-See next page for documentation to submit to Accounts Payable -*

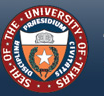

THE UNIVERSITY of TEXAS SYSTEM **FOURTEEN INSTITUTIONS, UNLIMITED POSSIBILITIES** 

# <span id="page-23-0"></span>**SEND A COPY OF THE PO TO ACCOUNTS PAYABLE (AP)**

**For all orders under \$15,000.00, you, as the Requester, are also responsible for sending** *UT System Administration Accounts Payable* **a copy of your scanned PO with ALL backup. This is necessary so that AP can match the invoice to the PO once goods/ services have been received. This copy needs to be sent** *within a day* **of scanning.** *If AP does not have your PO, then payment of the invoice will be delayed.*

#### Sample email containing verbiage you should use when sending the PO to AP:

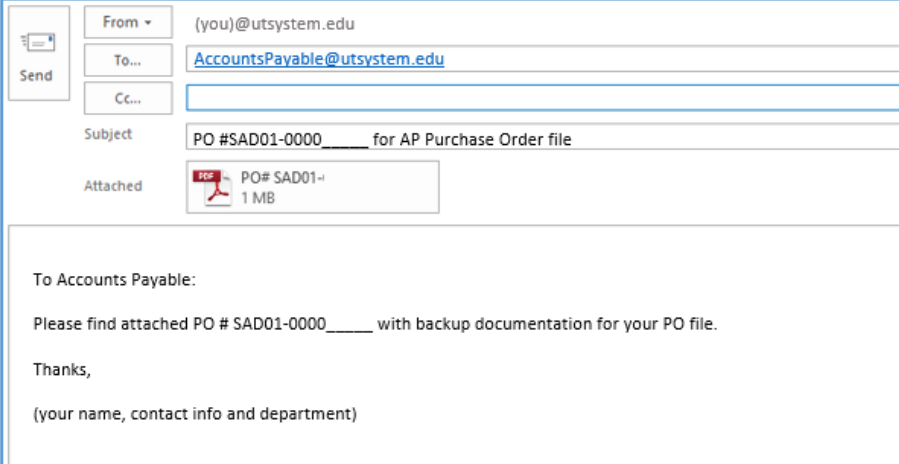

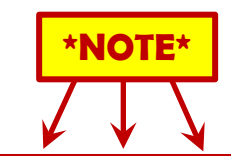

**ALL invoices should be sent BY THE VENDOR to the** *Bill To* **address on your PO, without exception. If you receive the invoice in your office or your email, please forward the invoice immediately to [AccountsPayable@utsystem.edu,](mailto:AccountsPayable@utsystem.edu) then let the vendor know that they need to follow the** *Bill To* **instructions on the PO when submitting future invoices.** 

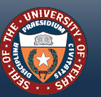

# <span id="page-24-0"></span>**MANAGING AND TRACKING REQUISITIONS**

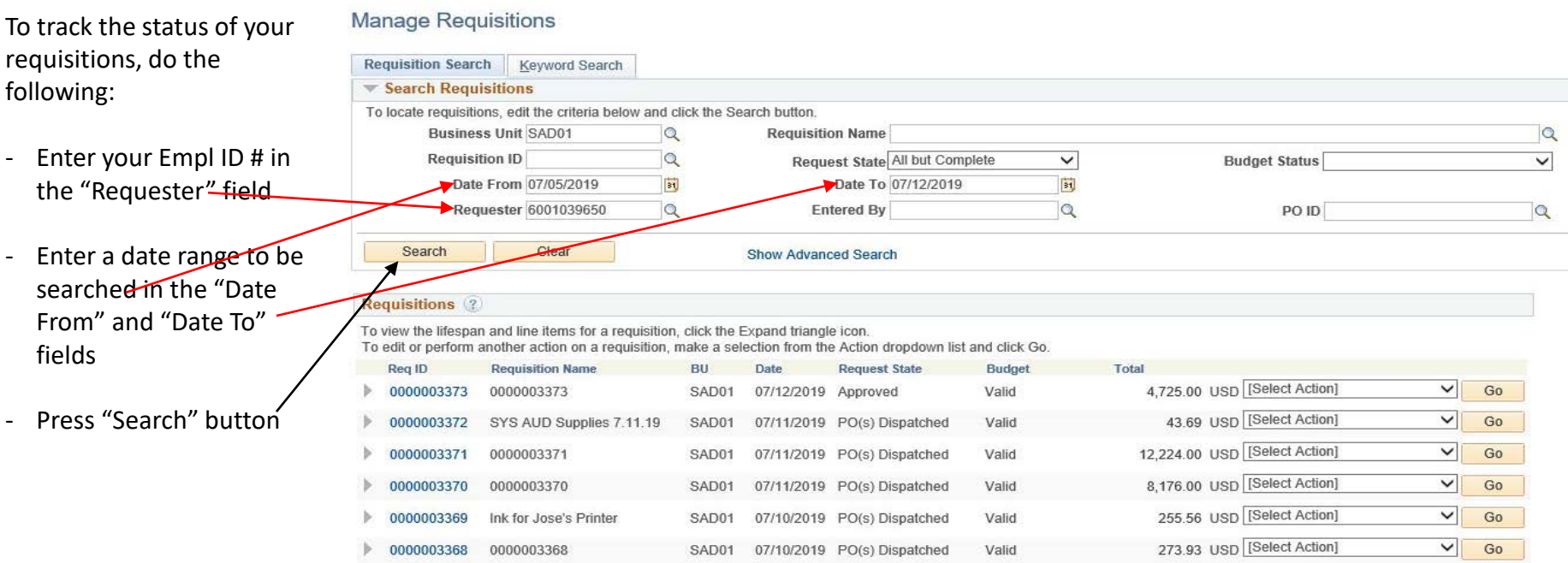

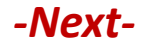

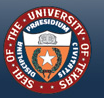

## **MANAGING AND TRACKING REQUISITIONS (PRINTING)**

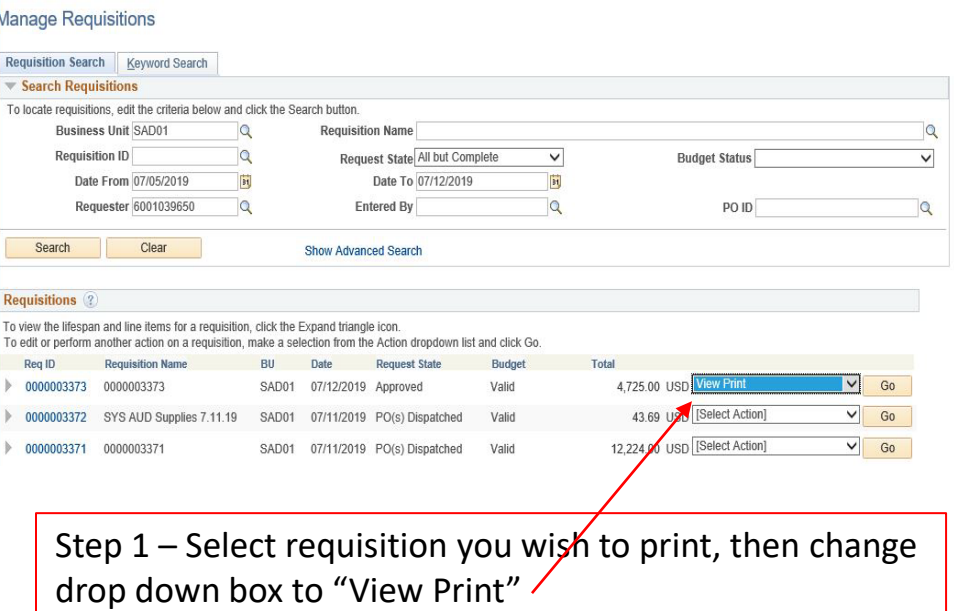

#### Step 2

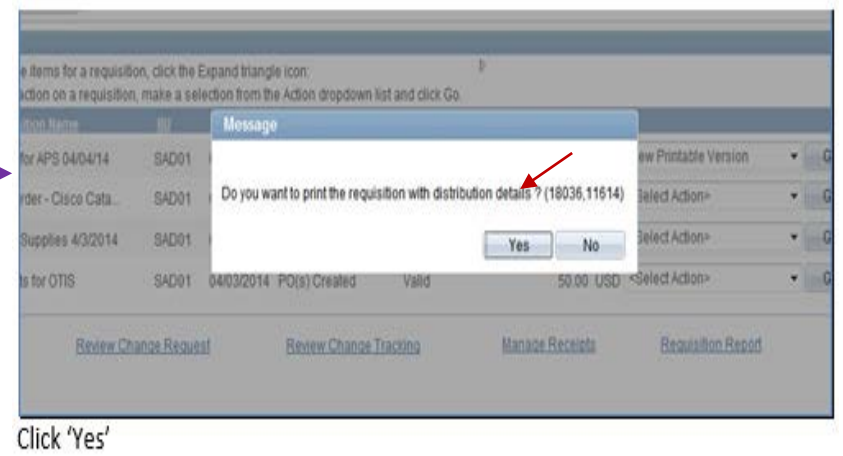

*-Next-*

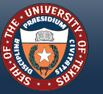

## **MANAGING AND TRACKING REQUISITIONS (PRINTING, CONT.)**

Step 3

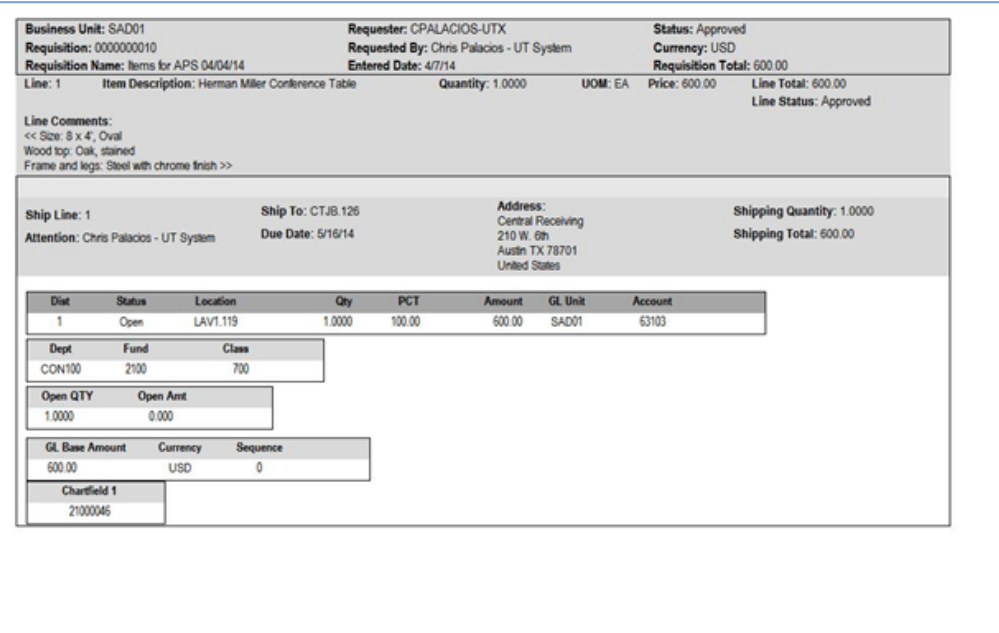

This is the form you will print for your records, if so desired.

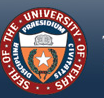

# <span id="page-27-0"></span>**COPYING AN EXISTING REQUISITION**

#### **Manage Requisitions**

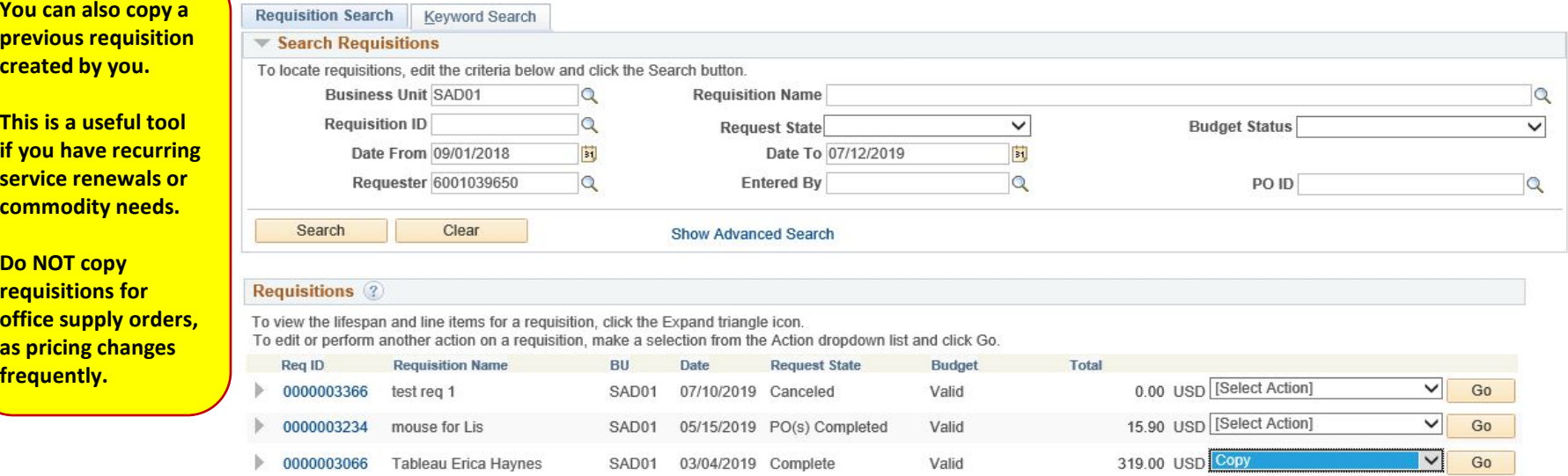

Enter Requisition ID or use the date range function, then click **Search** button. Find the requisition you want to copy, go to *<Select Action>* drop-down box, select '**Copy Requisition**', then click the *Go* button. This will take you to the **Create Requisition** page.

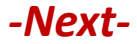

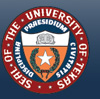

## **COPYING AN EXISTING REQUISITION (CONT.)**

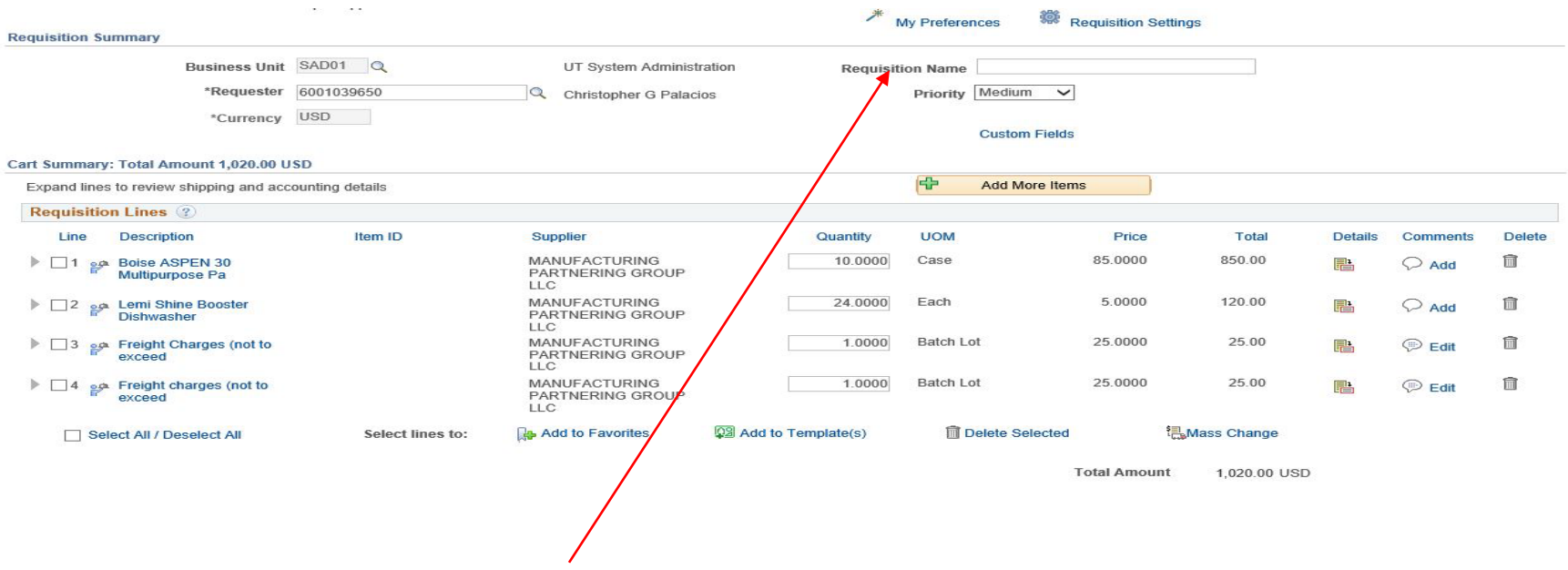

Enter your new Requisition Name, then edit Line Items, Cost Centers, etc. as needed. *Remember to enter new quote/ contact information in the Comments section of* **Requisition Comments and Attachments.**

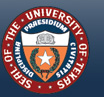

THE UNIVERSITY of TEXAS SYSTEM FOURTEEN INSTITUTIONS. UNLIMITED POSSIBILITIES.

*[Back to 'Table of Contents'](#page-1-0)*

# <span id="page-29-0"></span>**Create Requisition (eShop Orders only)**

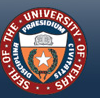

**THE UNIVERSITY 01** COUPTEEN INSTITUTIONS UNLIMITED POSSIBILITIES

WWW.UTSYSTEM.EDU

**30**

# <span id="page-30-0"></span>**OPTION 1\* - Create a Requisition from a** *Requester***-generated Shopping Cart**

\*Use this option if you, as Requester for your department, are directly ordering supplies. In this case, you are also the "shopper" The following instructions show you how to transfer your cart into PeopleSoft for processing.

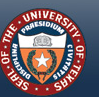

HE UNIVERSITY of

## <span id="page-31-0"></span>**ACCESS ESHOP PORTAL THROUGH "CREATE REQUISITION"**

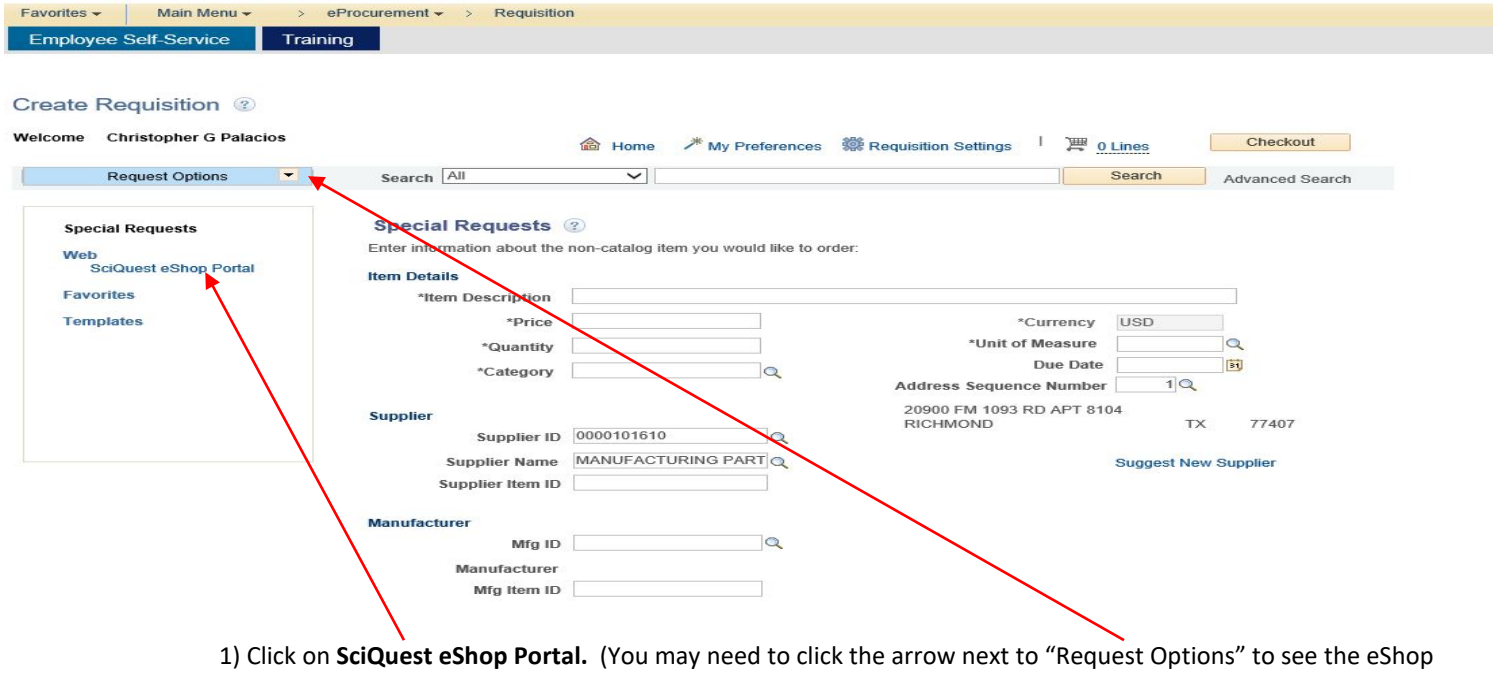

link.) You will be rerouted to the eShop Shopping Dashboard.

-Next-

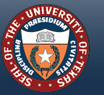

### <span id="page-32-0"></span>**NAVIGATE ESHOP PORTAL**

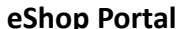

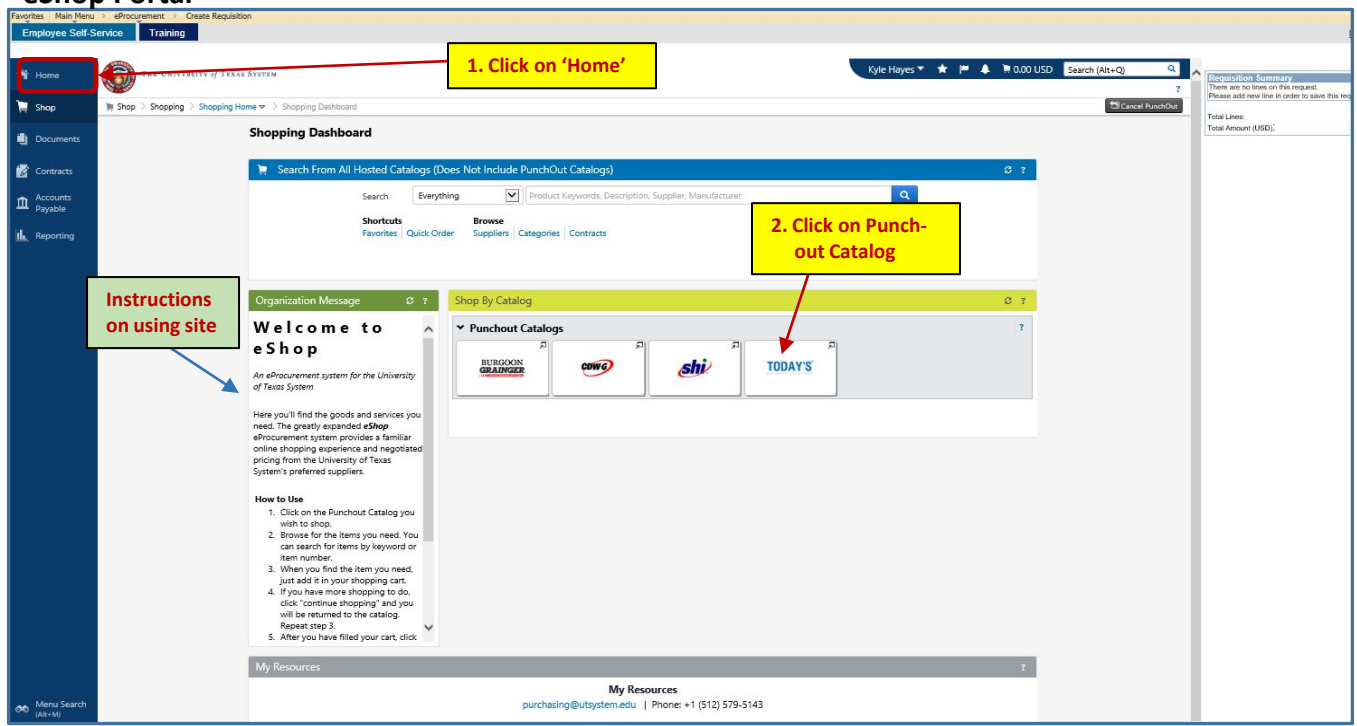

-Next-

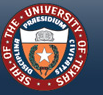

THE UNIVERSITY of TEXAS SYSTEM **FOURTEEN INSTITUTIONS. UNLIMITED POSSIBILITIES.** 

## <span id="page-33-0"></span>**SHOP IN A VENDOR PUNCH-OUT CATALOG**

#### **This will bring you to TBS order site:**

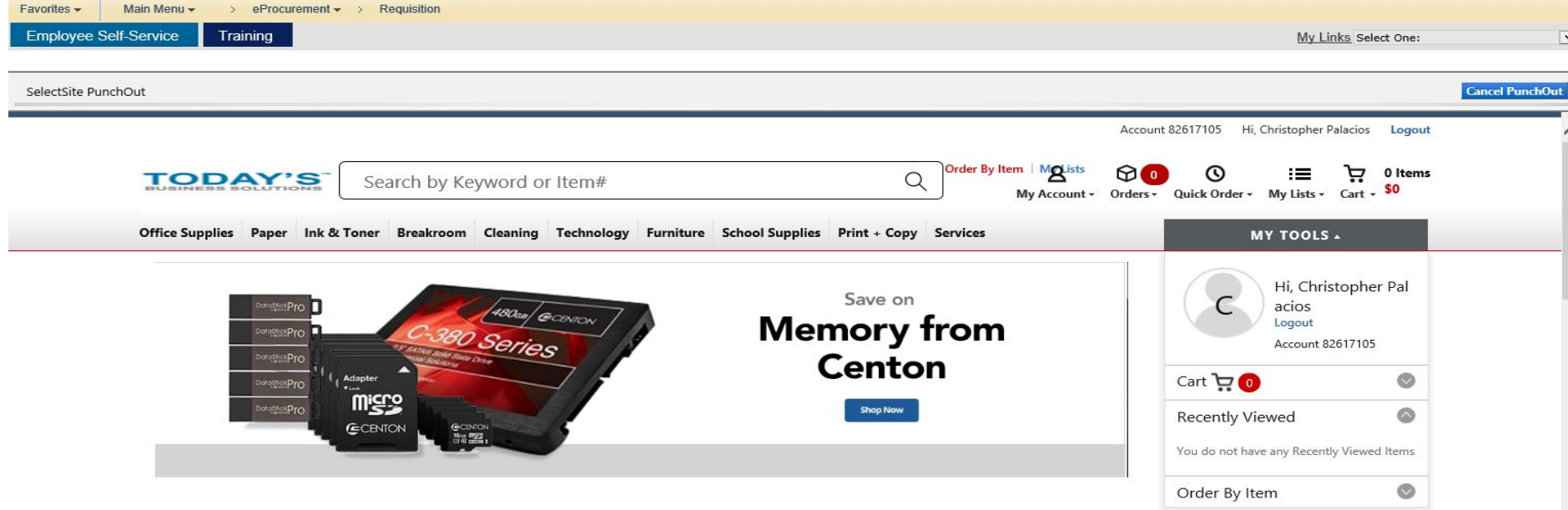

**Shop and fill cart and click the 'checkout' button. This will take you to your shopping cart:**

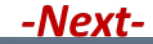

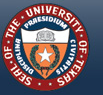

THE UNIVERSITY of TEXAS SYSTEM **FOURTEEN INSTITUTIONS, UNLIMITED POSSIBILITIES** 

### <span id="page-34-0"></span>**CHECK-OUT CART AND TRANSFER TO PEOPLESOFT**

#### **Shopping Cart**

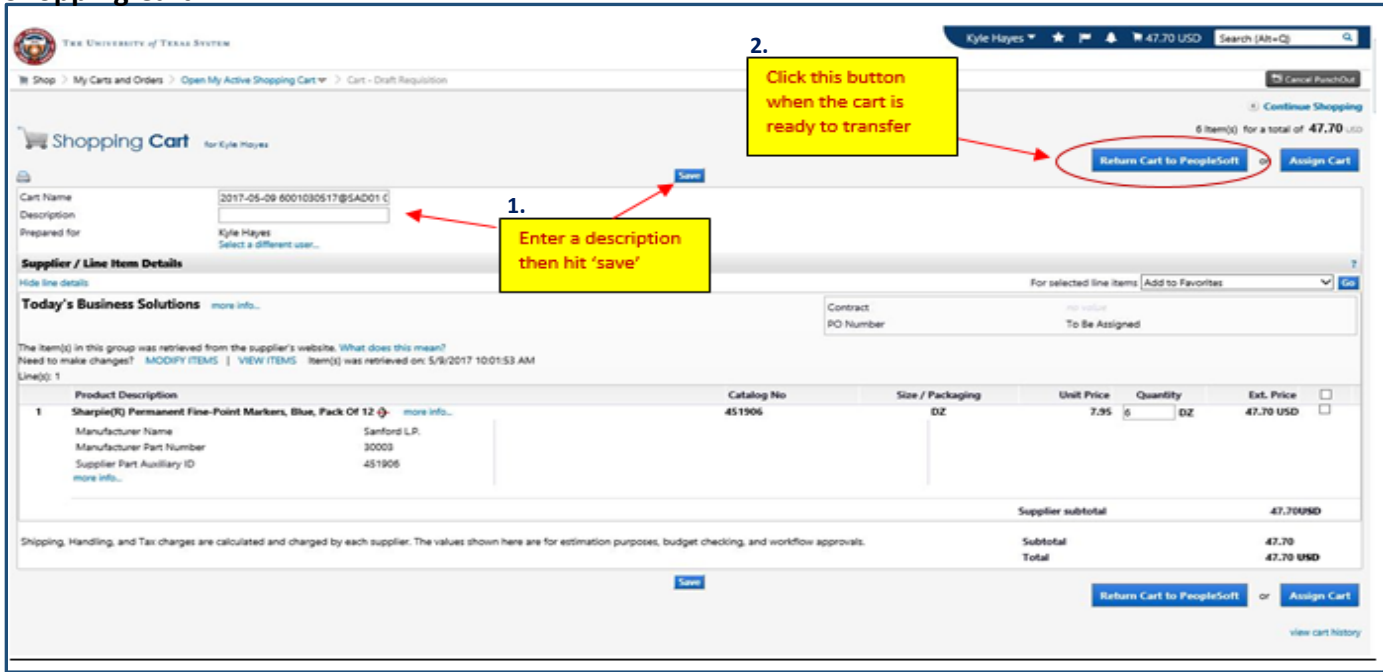

**The 'Return Cart' will transfer you back to the "Create Requisition – Checkout – Review and Submit" screen in PeopleSoft.** 

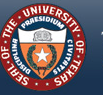

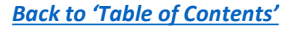

<span id="page-35-0"></span>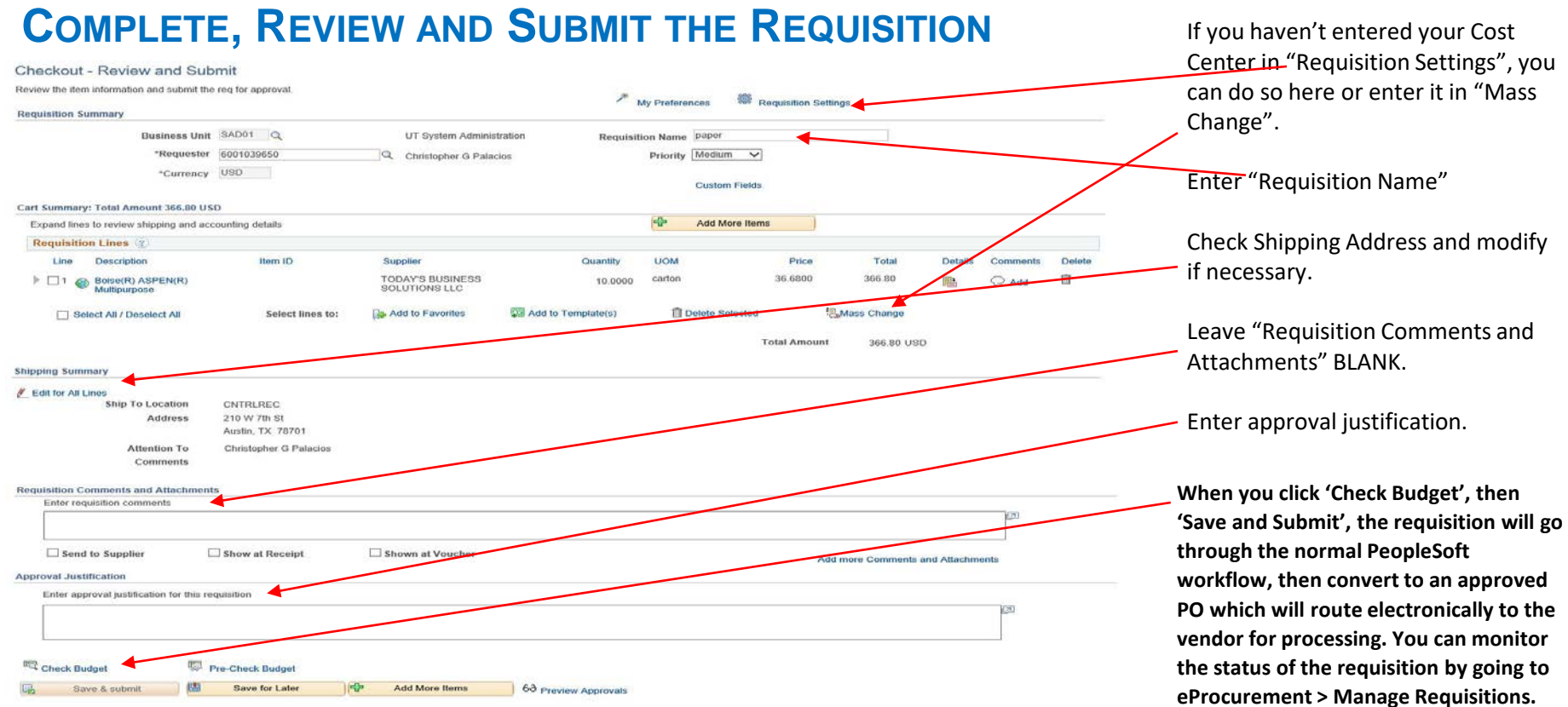

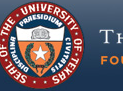

THE UNIVERSITY of TEXAS SYSTEM FOURTEEN INSTITUTIONS. UNLIMITED POSSIBILITIES.

# <span id="page-36-0"></span>**OPTION 2\* - Create a Requisition from a** *Shopper***-generated Shopping Cart**

\*These are carts generated by users within your department and assigned to you for processing. The following instructions show you how to retrieve a cart and process it through PeopleSoft.

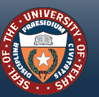

HE UNIVERSITY of

## <span id="page-37-0"></span>**ACCESS ESHOP PORTAL THROUGH "CREATE REQUISITION"**

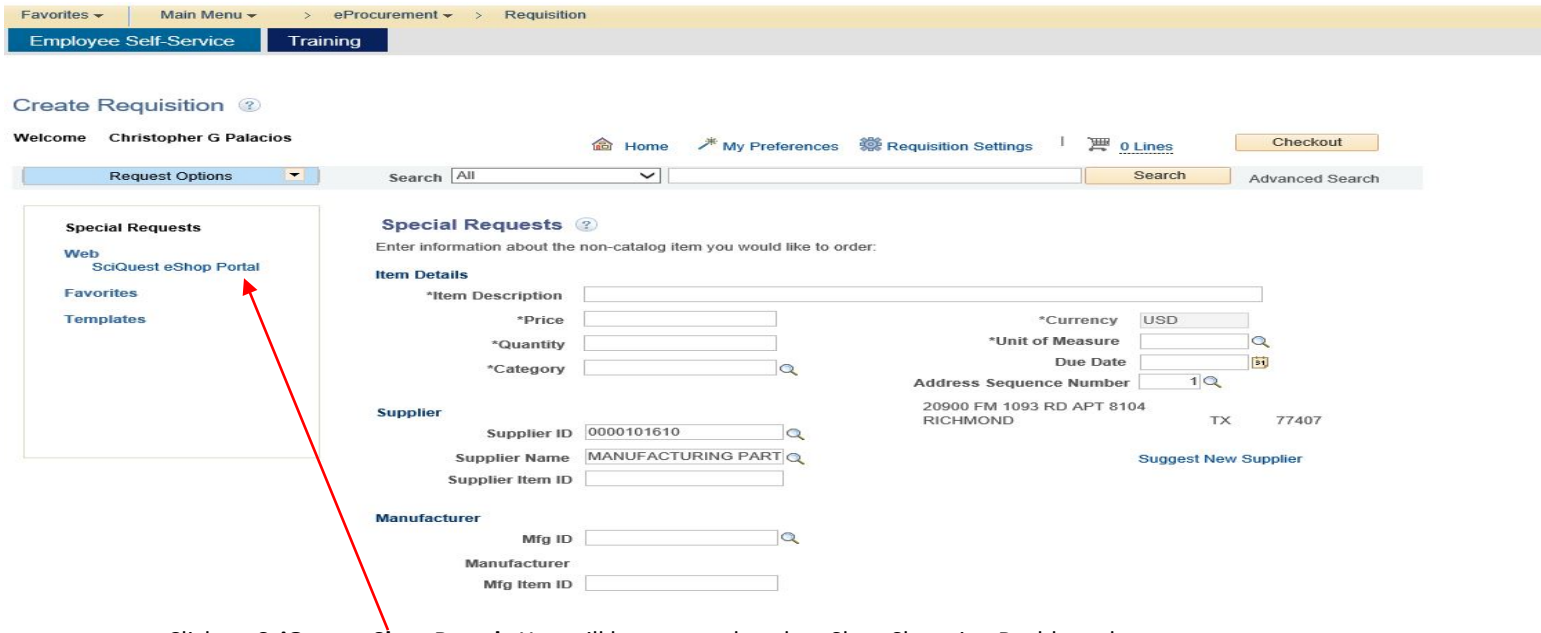

Click on **SciQuest eShop Portal.** You will be rerouted to the eShop Shopping Dashboard.

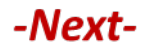

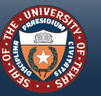

### <span id="page-38-0"></span>**ACCESS "ACTION ITEMS" ON ESHOP HOMEPAGE**

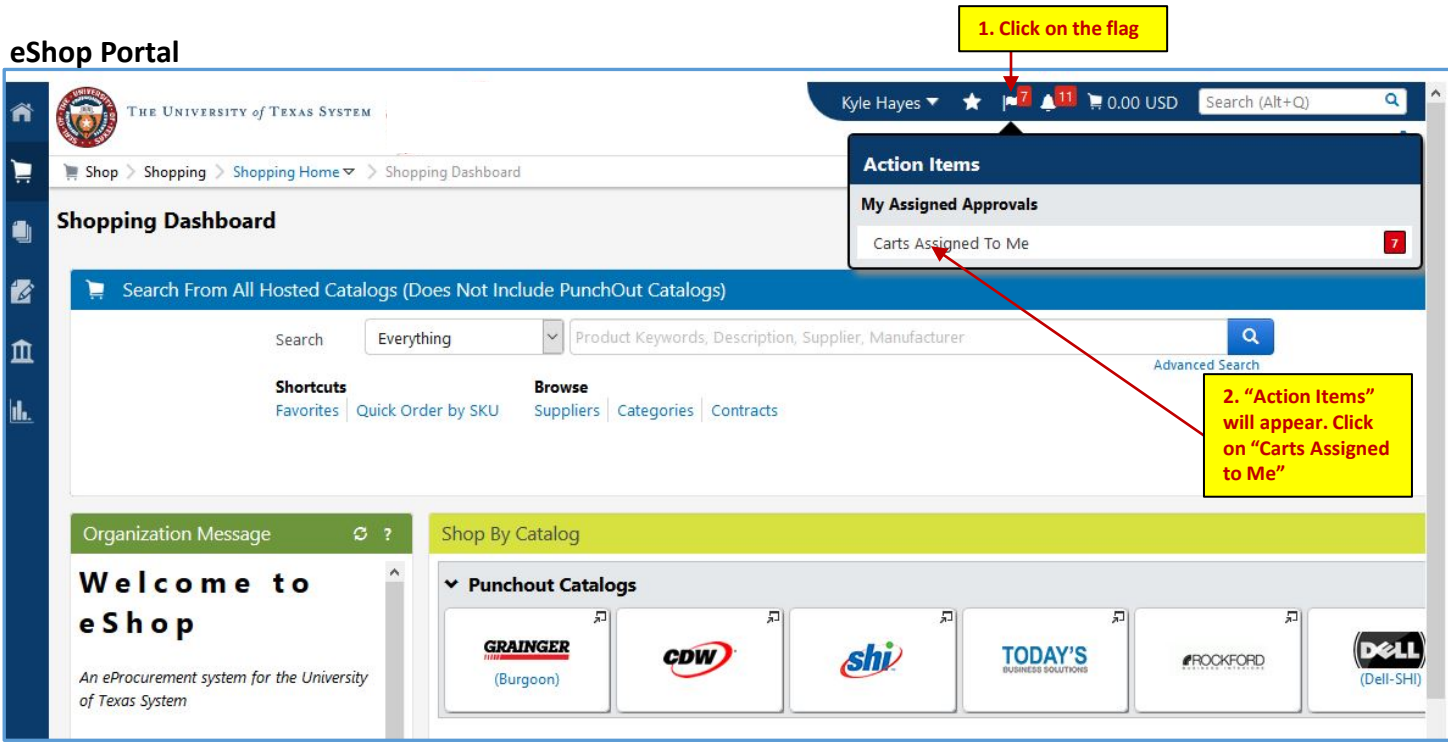

-Next-

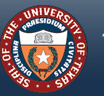

THE UNIVERSITY of TEXAS SYSTEM **FOURTEEN INSTITUTIONS. UNLIMITED POSSIBILITIES.** 

## <span id="page-39-0"></span>**SELECT CARTS ASSIGNED TO YOU**

#### **Draft Shopping Carts Page**

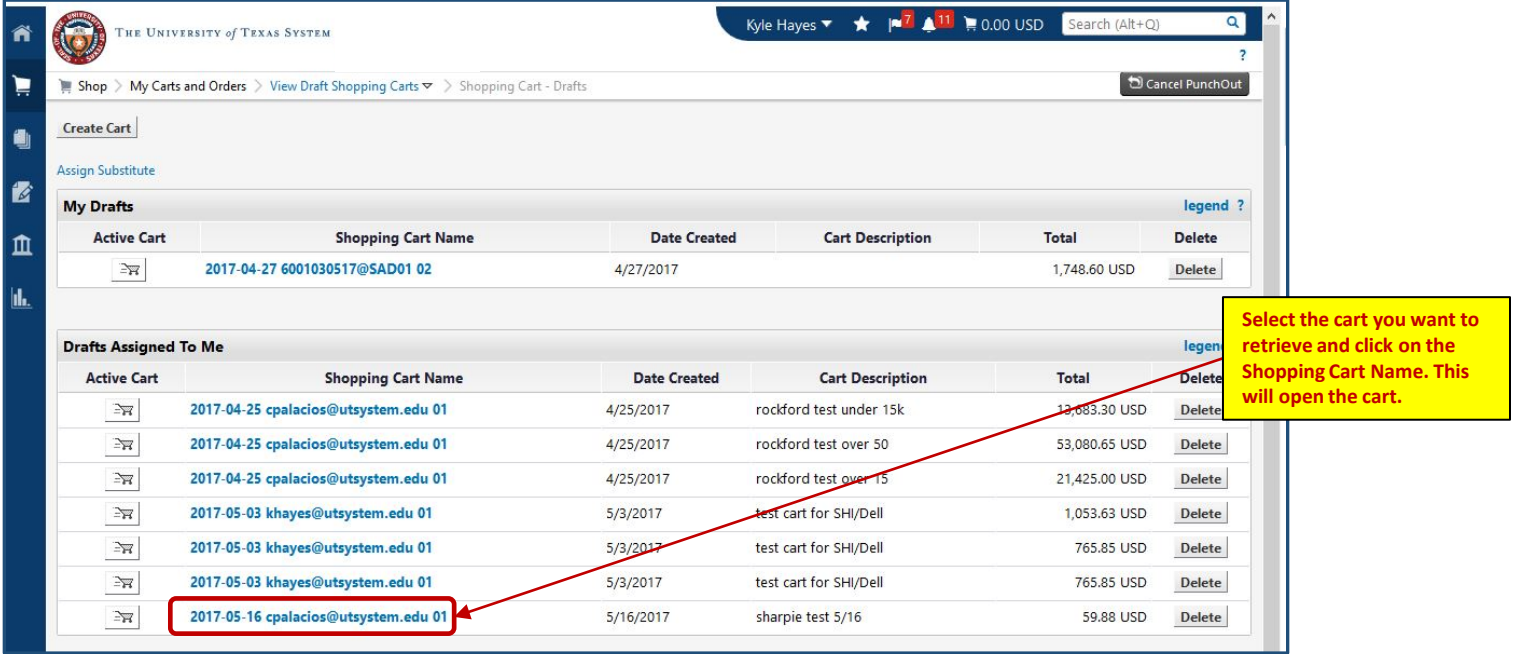

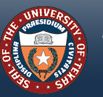

## <span id="page-40-0"></span>**TRANSFER CART TO PEOPLESOFT**

**Shopping Cart**

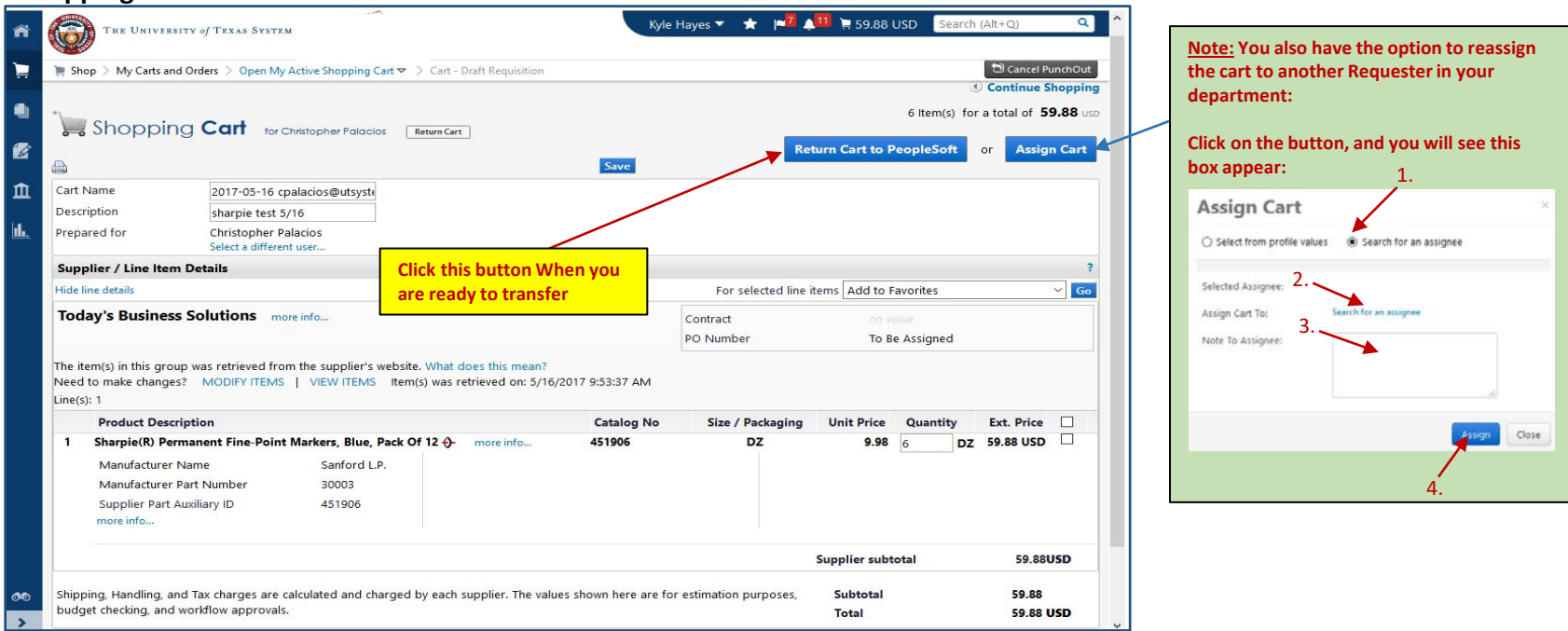

**The 'Return Cart' will transfer you back to the 'Checkout – Review and Submit' screen in PeopleSoft.** 

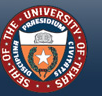

## <span id="page-41-0"></span>**COMPLETE, REVIEW AND SUBMIT THE REQUISITION**

#### Checkout - Review and Submit Review the item information and submit the reg for approval My Preferences Requisition Settings **Requisition Summary** Business Unit SAD01 Q UT System Administration **Requisition Name paper** \*Requester 6001039650 Priority Medium V Christopher G Palacios \*Currency USD **Custom Fields** Cart Summary: Total Amount 366.80 USD Expand lines to review shipping and accounting details Add More Items **Requisition Lines** (?) Item ID Quantity **LIOM** Price Line Description Supplier Total Delate **TODAY'S BUSINESS** carton 36,6800 366.80 **65 BOISE(R) ASPEN(R)** 切  $\triangleright$   $\Box$ 1 10.0000 SOLUTIONS LLC Multipurpose **QSI** Add to Template(s) **IT Delete Selected** Mass Change Select All / Deselect All Select lines to: **Ja. Add to Favorites Total Am Shipping Summary** Edit for All Lines Ship To Location **CNTRLREC** Address 210 W 7th St Austin, TX 78701 Christopher G Palacios **Attention To** Comments **Requisition Comments and Attachments** Enter requisition comments Shown at Voucher Send to Supplier Show at Receipt Add more Comments and Attachments **Approval Justification** Enter approval justification for this requisition **DEL** Check Budget **Pre-Check Budget** Save & submi Save for Later **Add More Items** 60 Preview Approvals

If you haven't entered your Cost Center in "Requisition Settings", you can do so here or enter it in "Mass Change".

Enter "Requisition Name"

Check Shipping Address and modify if necessary.

Leave "Requisition Comments and Attachments" BLANK.

Enter approval justification.

**When you click 'Check Budget', then 'Save and Submit', the requisition will go through the normal PeopleSoft workflow, then convert to an approved PO which will route electronically to the vendor for processing. You can monitor the status of the requisition by going to eProcurement > Manage Requisitions.**

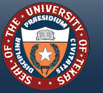

THE UNIVERSITY of TEXAS SYSTEM FOURTEEN INSTITUTIONS. UNLIMITED POSSIBILITIES.

*[Back to 'Table of Contents'](#page-1-0)*

# <span id="page-42-0"></span>**Create Order Receipt (Standard and eShop Orders)**

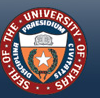

**HE UNIVERSITY Q** 

WWW.UTSYSTEM.EDU

**43**

### <span id="page-43-0"></span>**NAVIGATE TO "MANAGE REQUISITIONS"**

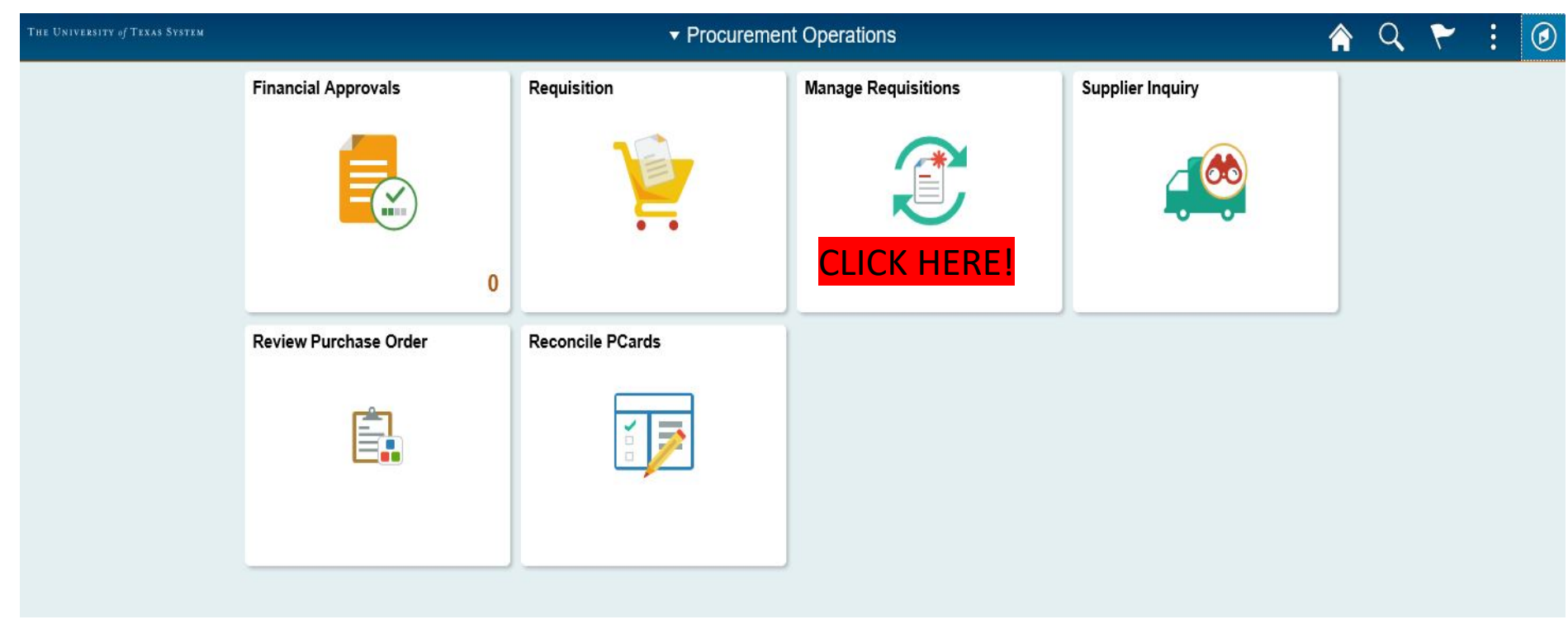

-Next-

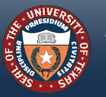

THE UNIVERSITY of TEXAS SYSTEM **FOURTEEN INSTITUTIONS. UNLIMITED POSSIBILITIES.** 

## <span id="page-44-0"></span>**FINDING YOUR PURCHASE ORDER NUMBER**

#### You MUST know your Purchase Order (PO) number in order to receive items in PeopleSoft!

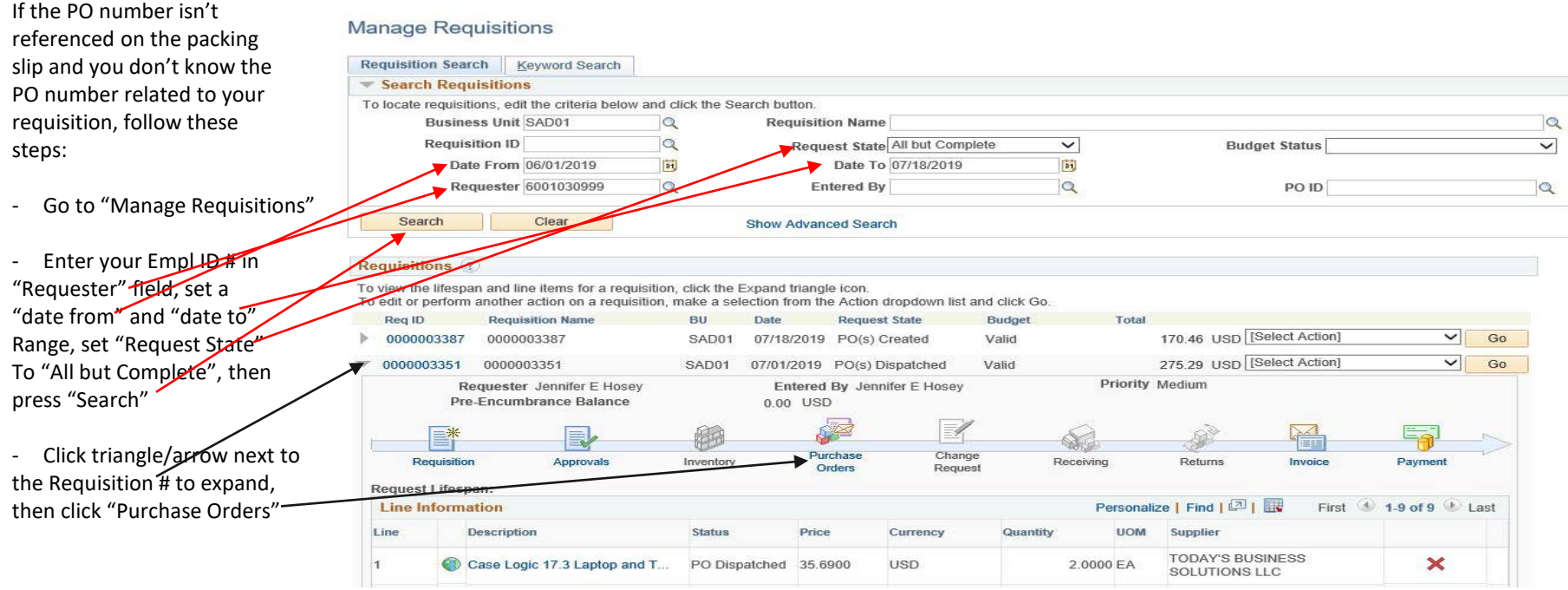

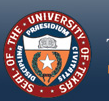

THE UNIVERSITY of **FOURTEEN INSTITUTIONS, UNLIMITED** 

## **FINDING YOUR PO NUMBER – STEP 2**

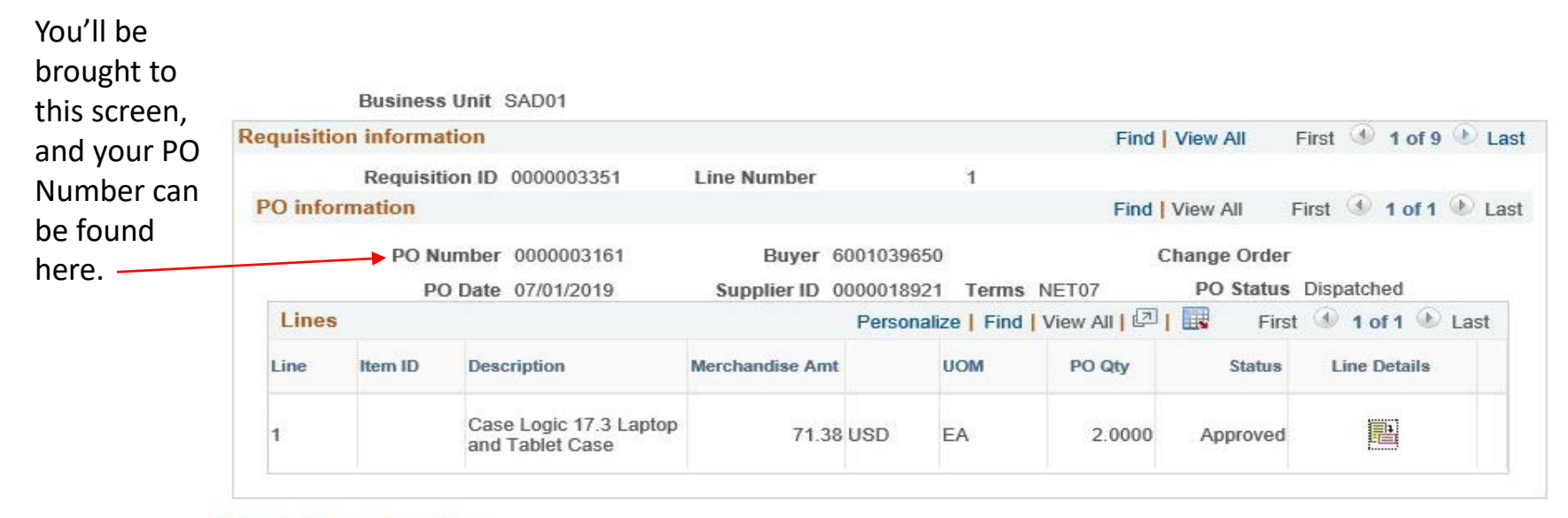

**Return to Manage Requisitions** 

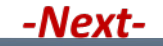

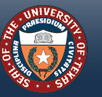

## <span id="page-46-0"></span>**CREATE A RECEIPT – STEP 1**

#### **Manage Requisitions**

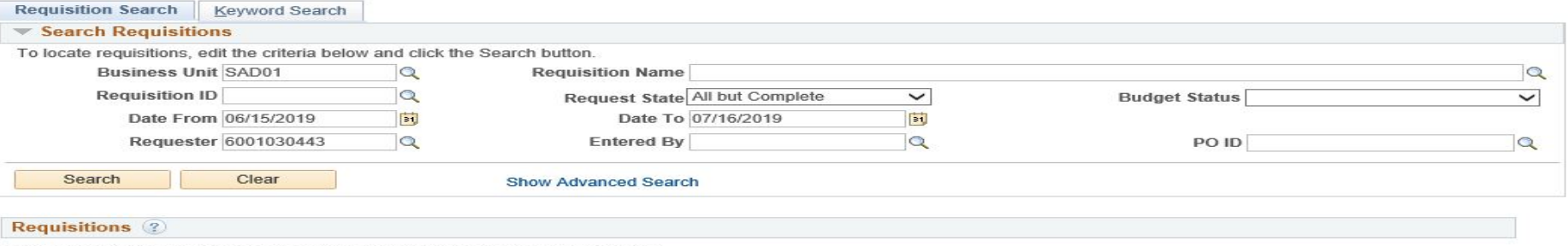

To view the lifespan and line items for a requisition, click the Expand triangle icon. To edit or perform another action on a requisition, make a selection from the Action dropdown list and click Go.

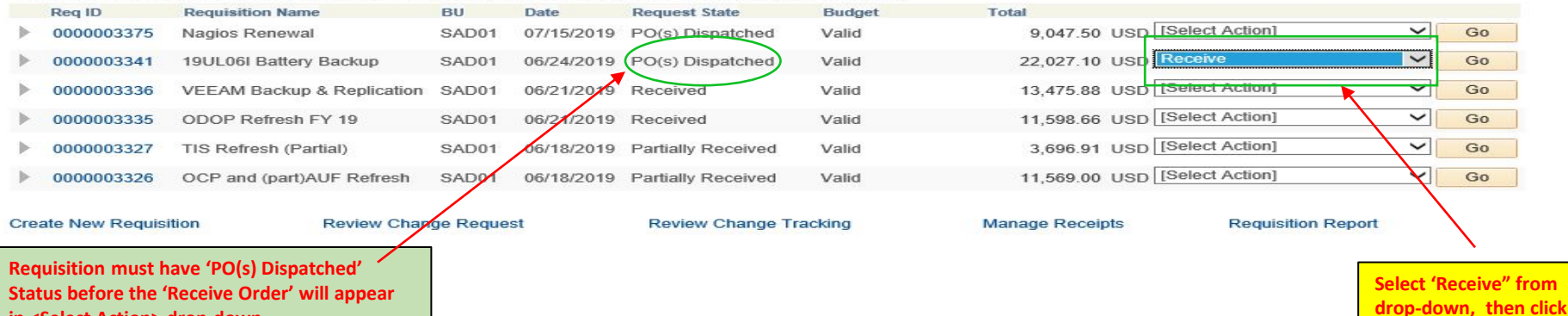

**Status before the 'Receive Order' will appear in <Select Action> drop-down**

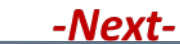

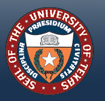

THE UNIVERSITY of TEXAS SYSTEM **FOURTEEN INSTITUTIONS. UNLIMITED POSSIBILITIES.** 

WWW.UTSYSTEM.EDU

**the Go button.**

## **CREATE A RECEIPT – STEP 2**

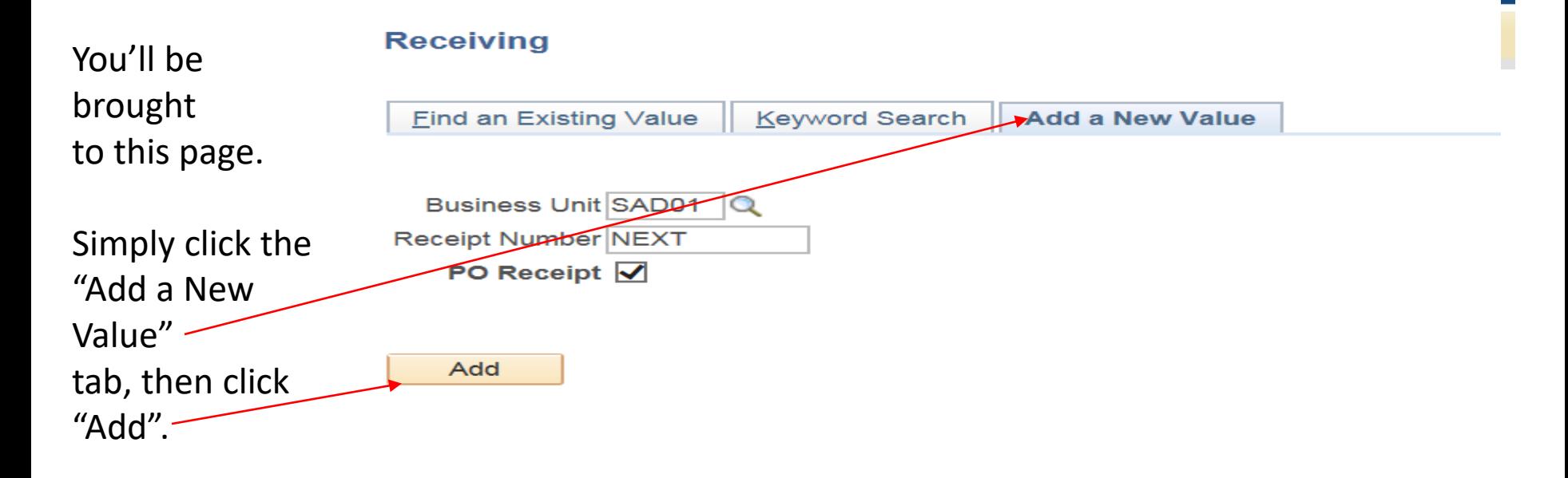

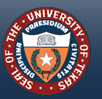

### **CREATE A RECEIPT – STEP 3**

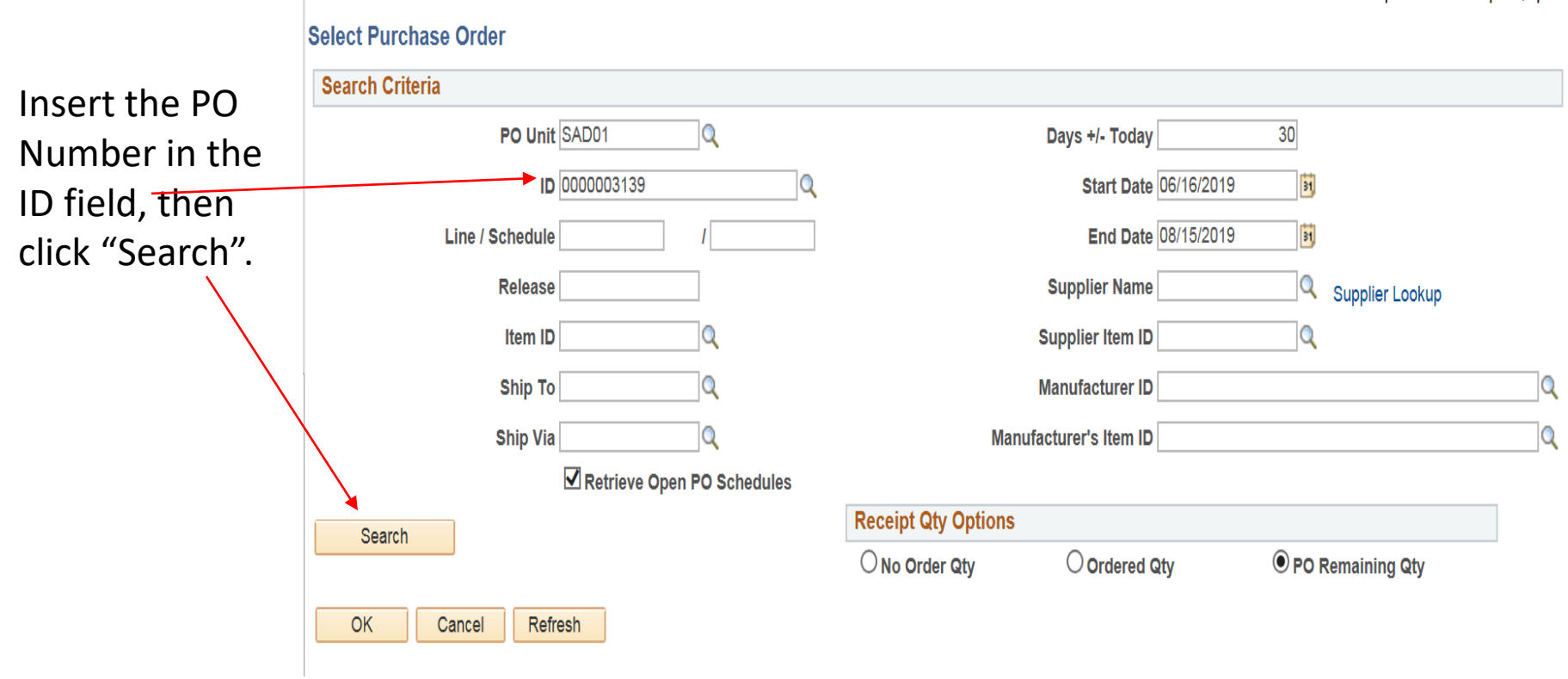

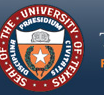

THE UNIVERSITY of TEXAS SYSTEM<br>FOURTEEN INSTITUTIONS. UNLIMITED POSSIBILITIES.

present extrement precisely presentation.

#### **CREATE A RECEIPT – STEP 4**

Click the "Se "<br>. box for any item(s) you received. Leave non -received items unchecked.

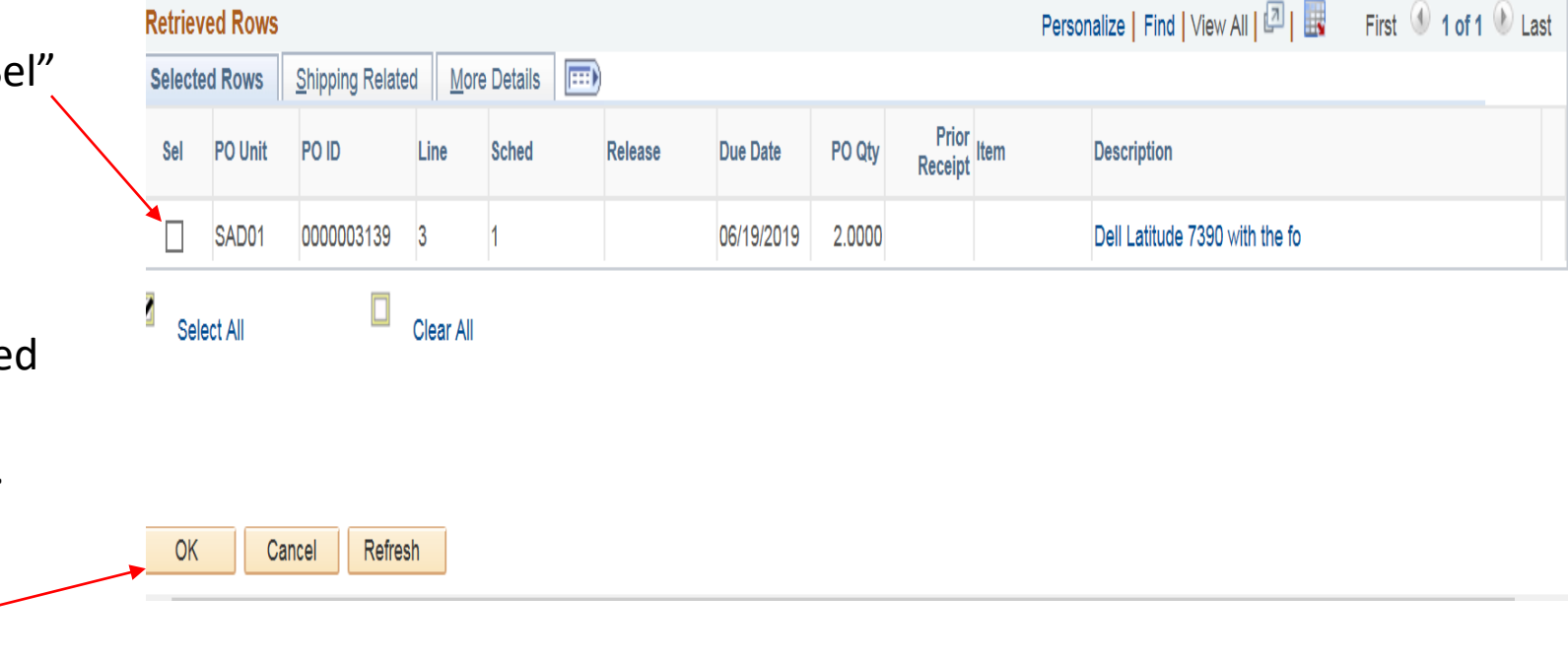

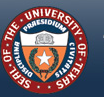

Then click

"OK"

### **CREATE A RECEIPT – STEP 5**

**Maintain Receipts** On this page, Receiving confirm that the X **Business Unit SAD01 Receipt Status** Open appropriate items **Receipt ID NEXT Header Comments/Attachments Activities** are listed. **Header Details** Header If you received a **Close Short All Lines Print Delivery Report** Run PO Receipt Accrual Select Purchase Order partial shipment, **Receipt Lines** Personalize | Find | View All | 2 | | **Receipt Lines** Optional Input Source Information  $\ket{m}$ **More Details Links and Status** Item / Mfg Data change the quantity  $\frac{\text{Accept}}{\text{Orb}}$  Status \*Recv Close **Device Stock Description Receipt Qty Receipt Price Serial AM Status** Device to match the number Line **UOM** Otv **UOM** Short **Track** you received. Devic  $2.0000$   $\oplus$  EA Q 晶 Dell Latitude 7390 with the fo 1609.56000 2.0000 Open  $\overline{\phantom{a}}$ EA Q Pending Track Interface Receipt  $\Box$  Run Close Short Interface Asset Information Click "Save".R Save E Notify  $\mathbb{R}$  Refresh Add

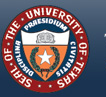

### **CREATE A RECEIPT – STEP 6**

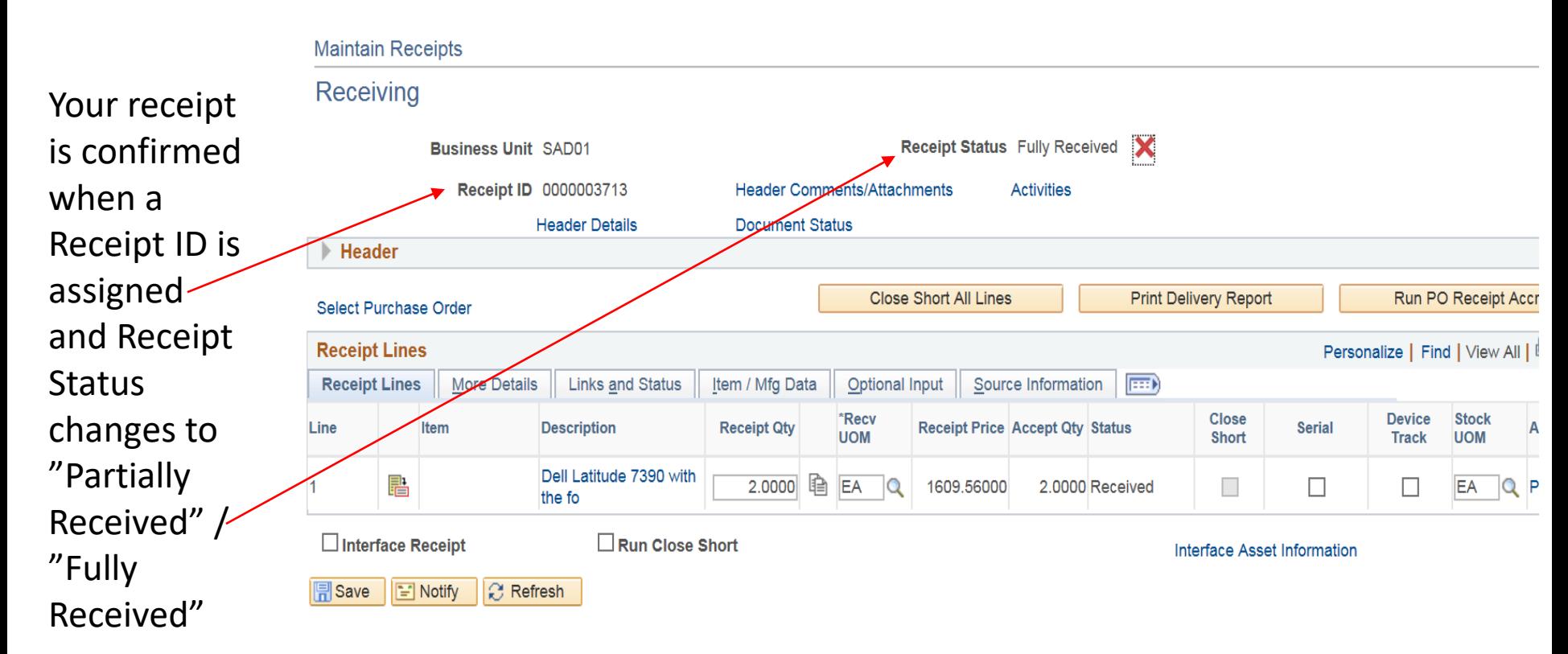

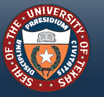

# <span id="page-52-0"></span>**GLOSSARY OF PURCHASING TERMINOLOGY**

#### **REQUISITION**

An electronic or paper document generated by a *user department* to notify the **purchasing** department of items it needs to order, their quantity, and the timeframe. It may also contain the authorization to proceed with the **purchase**. The requisition is generated in response to a quote received by a vendor. Also called **purchase request**.

#### **VENDOR / SUPPLIER**

A qualified and authorized seller or reseller of commodities, goods and/or services.

#### **QUOTE**

A document that a vendor provides to a buyer or user department that offers commodities, goods or services at a stated price, under specified conditions. This is the document the purchaser considers *before* issuing a Purchase Order. Also called a **quotation** or **proposal**.

#### **INVOICE**

A "bill" a vendor sends to the purchaser after goods, commodities have been shipped to the purchaser, or requested services have been rendered. The invoice should match the quote and the Purchase Order issued by the purchaser. The invoice should also reference the purchaser's Purchase Order No.

#### **COMMODITY**

A transportable article (constructed physical thing) of trade or commerce that can be bartered or sold.

#### **GOODS**

Includes commodities, but also materials and supplies.

#### **SERVICES**

Acts of work or labor a vendor performs on behalf of, or for, the purchaser in exchange for monetary compensation.

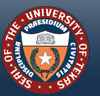

# <span id="page-53-0"></span>**ADDITIONAL RESOURCES**

#### **Purchasing Contact:**

**Christopher Palacios** (512) 579-5143

**Visit the Contracts and Procurement website for further information:**

- [Staff directory](http://www.utsystem.edu/offices/contracts-and-procurement/contact-contracts-and-procurement)
- [Procedures](http://www.utsystem.edu/offices/contracts-and-procurement/general-purchasing-procedures)
- [Forms](http://www.utsystem.edu/offices/contracts-and-procurement/forms-and-guides)
- [Guides](http://www.utsystem.edu/offices/contracts-and-procurement/forms-and-guides)
- [Important Links](http://www.utsystem.edu/offices/contracts-and-procurement/related-links)
- [Supplier Resources](http://www.utsystem.edu/offices/contracts-and-procurement/supplier-resources)

<https://www.utsystem.edu/offices/contracts-and-procurement>

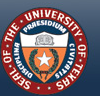